Министерство науки и высшего образования Российской Федерации

Университетский колледж федерального государственного бюджетного образовательного учреждения высшего образования «Оренбургский государственный университет»

Отделение информационных технологий

# **ИНФОРМАЦИОННЫЕ ТЕХНОЛОГИИ. MS Excel**

Методические указания

Составитель А.А. Бухтоярова

Рекомендовано к изданию редакционно-издательским советом федерального государственного бюджетного образовательного учреждения высшего образования «Оренбургский государственный университет» для обучающихся по программам среднего профессионального образования по специальности 09.02.01 Компьютерные системы и комплексы

УДК 004(075.32) ББК 32.97я723 И94

Рецензент – доцент кафедры программного обеспечения вычислительной техники и автоматизированных систем И.А.Щудро

#### **Информационные технологии. MS Excel**: методические указания/ А.А.Бухтоярова; Оренбургский гос. ун-т. – Оренбург: ОГУ, 2021. – 59с. И 94

Методические указания предназначены для выполнения лабораторных работ по MS Excel, обеспечивающих учебный процесс по дисциплине «Информационные технологии» в Университетском колледже ОГУ для обучающихся второго курса в третьем семестре по специальностям 09.02.01 Компьютерные системы и комплексы очной формы обучения.

Методические указания составлены с учетом Федерального Государственного образовательного стандарта среднего профессионального образования по специальности 09.02.01 Компьютерные системы и комплексы очной формы обучения.

> УДК 004(075.32) ББК 32.97я723

Бухтоярова А.А., составление, 2021 ОГУ, 2021

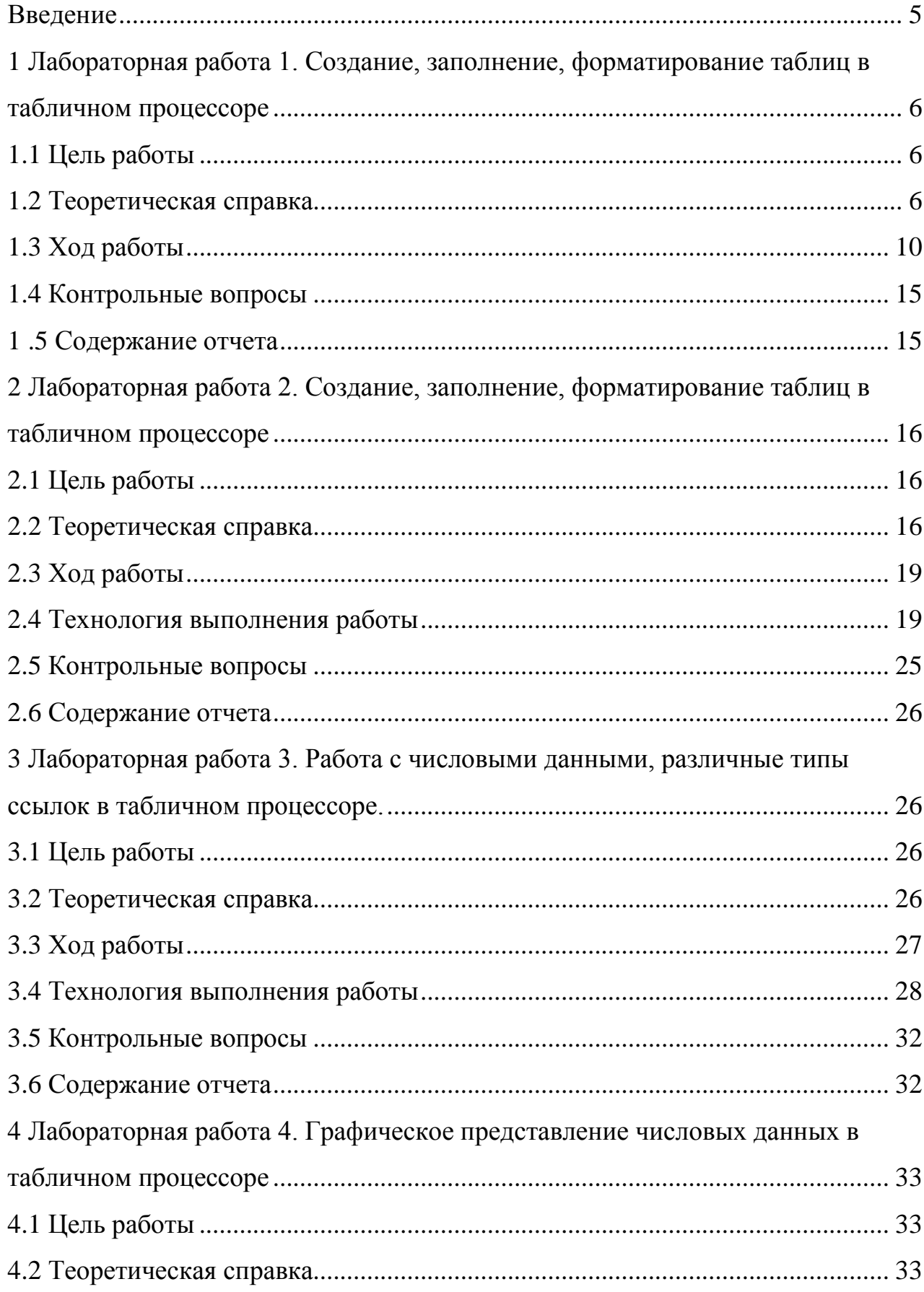

# Содержание

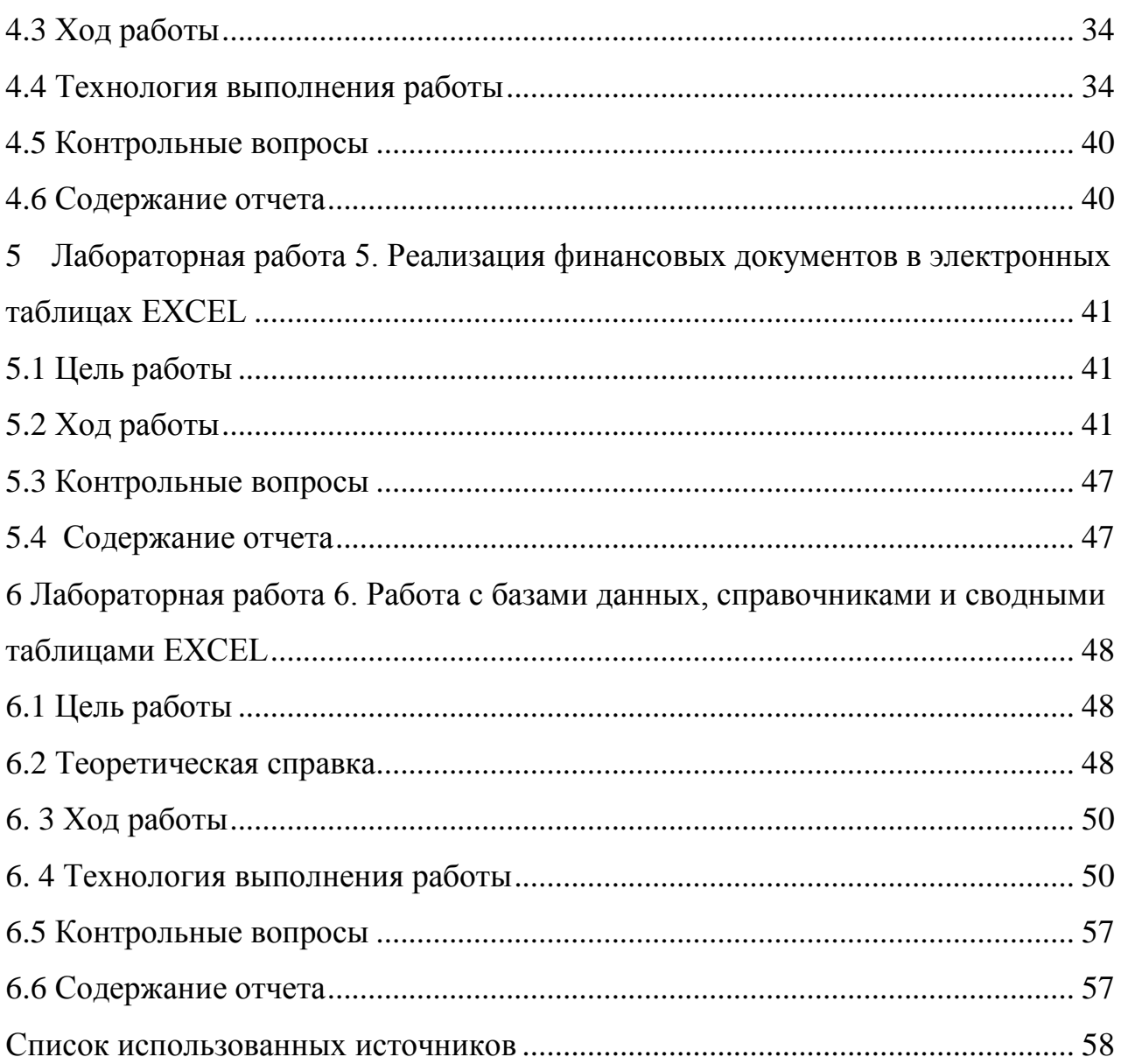

### Ввеление

<span id="page-4-0"></span>Дисциплина «Информационные технологии» является общепрофессиональной дисциплиной, устанавливающей базовый уровень знаний для освоения других общепрофессиональных и специальных дисциплин.

В методических указаниях рассматриваются технологии обработки числовой информации. Microsoft Office Excel 2007 представляет собой мощный табличный процессор, который широко используется как рядовыми пользователями, так и специалистами узкого профиля для работы с электронными таблицами. Электронные таблицы позволяют автоматизировать выполнение однотипных вычислений и пересчета с изменяющимися исходными данными, а также обрабатывать числовую информацию в массиве баз данных, анализировать финансы, доходы, налоги и так далее. Электронные таблицы часто используются в качестве простых баз данных или как приложение для построения графиков и диаграмм.

Основными возможностями применения Excel 2007 являются:

- решение числовых задач, требующих больших вычислений;
- создание отчетов, анализ результатов;
- создание диаграмм;
- организация списков;
- создание и использование сложно структурированных таблиц;  $\equiv$
- доступ к данным других типов;

возможность импортирования данных из множества различных источников:

- создание рисунков и схем;
- использование фигур и объектов SmartArt;
- автоматизация сложных задач (с использованием макросов).

В результате изучения дисциплины обучающийся должен уметь обрабатывать экономическую и статистическую информацию, используя средства пакетов прикладных программ.

5

# <span id="page-5-0"></span>**1 Лабораторная работа 1. Создание, заполнение, форматирование таблиц в табличном процессоре**

# **1.1 Цель работы**

<span id="page-5-1"></span>Изучить интерфейс Microsoft Excel, научиться запускать на выполнение и завершать работу Microsoft Excel, вводить в книгу различные данные и корректировать их.

# <span id="page-5-2"></span>**1.2 Теоретическая справка**

# **Запуск**

Для запуска MS Excel необходимо воспользоваться следующими способами: I способ:

Нажмите кнопку **Пуск**→**Все программы**→**Microsoft Office**→**Microsoft Excel**

II способ:

Воспользоватьсяярлыком **На на рабочем столе.** 

# **Интерфейс MS Excel**

Интерфейс MS Excel показан на рисунке 1.

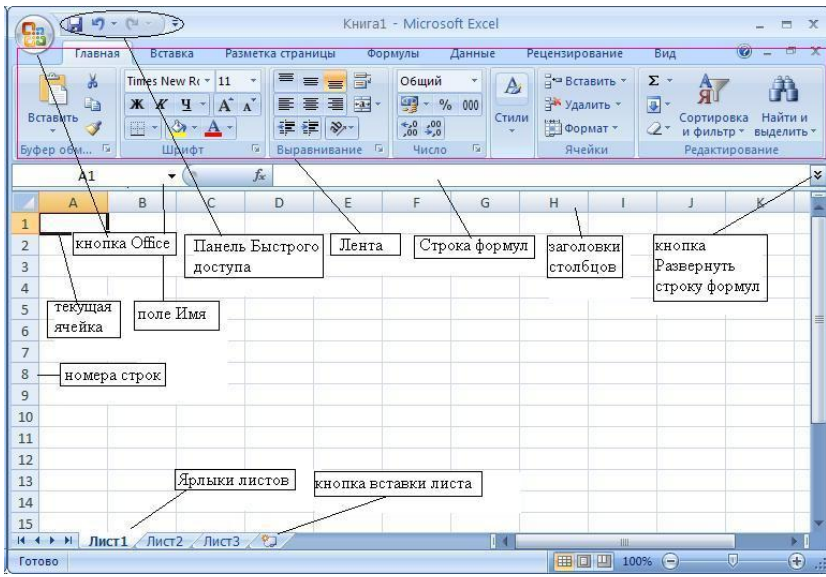

Рисунок 1 – Интерфейс MS Excel

Файл Excel называется книгой, она состоит из рабочих листов. Лист состоит из ячеек, образующих строки и столбцы. На одном листе может содержаться 1 048 576 строк и 16 384 столбцов.

### **Особенности ввода данных**

Для работы в Excel используются следующие типы данных:

- текстовые;
- числовые;
- даты;
- времени;
- формулы;
- функции.

Текстовые данные содержат любые символы. По умолчанию вводимый в ячейку текст выравнивается по левому краю.

# **Ввод текста**

Выбрать ячейку, набрать текст, он одновременно появиться в строке формул,

### нажать **Enter**.

# **Ввод числовых данных**

Числовые значения могут содержать только цифры от 0 до 9 и специальные символы **+ – E e ( ) . , \$ % /**

Чтобы ввести числовые данные, необходимо следующие действия:

- Выбрать ячейку, ввести данные, используя числовой формат.
- Перед отрицательным числом поставьте минус или заключите его в скобки, десятичная дробь (0,2) и натуральная дробь (1/2).
	- Нажать Enter.

Числа автоматически выравнивается по правому краю.

# **Введение даты и времени**

Для ввода Даты или времени нужно выбрать вкладку **Главная** вкладка **Число**

открыть окно диалога **Формат ячеек**, на вкладке **Число** в области **Числовые**

**форматы** выберите **Дата** или **Время**).

Для ввода даты используют специальные символы дефис (-), косую черту (/), для времени – двоеточие (:).

Дата или время выровняются по правому краю.

#### **Маркер заполнения**

В нижнем правом углу выделенной ячейки имеется маленький черный квадратик, который называется *маркером заполнения*. Если навести на него указателем мыши, то последний примет вид черного тонкого крестика. Потянув мышью за *маркер заполнения*, например, вниз, можно скопировать содержание в свободную ячейку или во все ячейки столбца, на которые протяните рамочку.

*Маркер заполнения* позволяет заполнять ячейки таблицы по определенной закономерности. Например, можно заполнить ряд чисел в порядке возрастания или убывания. Элементом заполнения может быть не только число, но и текст. Для этого достаточно выделить две соседние ячейки, указывающие закономерность заполнения, и потянуть *маркер заполнения* в нужном направлении.

#### **Редактирование данных**

После введения данных пользователь можете исправить их в самой ячейке и в строке формул.

#### **Копирование данных**

При копировании и перемещении данные, с которыми выполняются эти операции, размещаются временно в области памяти, называемой *буфер обмена*, что позволяет копировать данные в другие области листа, на другой лист или рабочую книгу. При копировании данные остаются в ячейке-источнике и размещаются в указанной вами ячейке-приѐмнике.

Копирование данных проводится следующим образом: выделить ячейку, выбрать вкладку **Главная**, группа **Буфер обмена**, выбрать команду **Копировать**, выбрать ячейку, нажать команду **Вставить**.

### **Перетаскивание данных**

Быстрее можно копировать данные, просто перетаскивая их с помощью мыши. Выделите ячейки, которые необходимо копировать, нажмите и удерживайте клавишу Ctrl, а затем перетащите рамку выделенного диапазона ячеек в нужное место. После того как вы отпустите кнопку мыши, данные скопируются. (Если вы забыли нажать клавишу Ctrl при перетаскивании, то данные не скопируются, а переместятся.) Чтобы вставить данные между указанными ячейками, при перетаскивании удерживайте нажатыми клавиши Ctrl+Shift.

### Перемещение данных

Операция перемещения данных очень похожа на копирование. Различие лишь в том, что в первом случае данные удаляются из ячейки-источника, а во втором остаются.

Перемещение данных выполняется следующим образом: выделить ячейки, выбрать вкладку Главная, группа Буфер обмена, выбрать команду Вырезать, выбрать ячейку, нажать команду Вставить.

### Формулы

Каждая ячейка имеет адрес, составленный из номера столбца и номера строки  $- A5. D7...$ 

В любую ячейку можно ввести: число, формулу, текст.

Формула: начинается со знака «=», в формулу вводятся только числа, адреса ячеек и функции, соединенные между собой знаками арифметических операций. Например. =  $D2+C3*F1$ .

Если набранная последовательность не является ни числом, ни формулой, она считается текстом и не подвергается каким-либо преобразованиям.

ячейки Формула может содержать числовые константы, ссылки на и функции Excel, соединенные знаками математических операций. Скобки позволяют изменять стандартный порядок выполнения действий.

Функция Excel - это заранее определенная формула, которая работает с одним или несколькими значениями и возвращает результат.

Для выбора функции служит кнопка «Вставка функции» в строке формул. При ее нажатии открывается окно.

Например функция = CYMM(A1:A4) аналогична записи = A1+A2+A3+A4.

9

# <span id="page-9-0"></span>**1.3 Ход работы**

1. Запустите Microsoft Excel.

2. Выполните задания приведенные ниже.

# **Задание 1.**

1. В ячейку **А1** введите число **10**, в ячейке **А2** число **3**.

2. Выделите ячейки **А1** и **А2**, потяните Маркер заполнения вниз до ячейки **А10**. Сделайте скриншот и сохраните в отчете (кнопка PrtSc на клавиатуре).

3. В ячейке **В2** наберите слово «январь», потяните маркер заполнения вправо до ячейки **К2**. Сделайте скриншот и сохраните в отчете (кнопка PrtSc на клавиатуре).

# **Задание 2.**

1. Введите в ячейку **В1** число **10** и в ячейку **С1** число **-3**.

2. Выделите ячейку **D1** и нажмите на знак **=** в Строке формул.

3. Теперь наберите в ней следующую формулу: **=(4\*B1-C1)/2** (*НЕ ВВОДИТЕ АДРЕСА ЯЧЕЕК В ФОРМУЛУ ВРУЧНУЮ!!!* Для того чтобы адрес ячйки появился в формуле просто щелкните на соответствующей ячейке)

4. Сделайте скриншот и сохраните в отчете (кнопка PrtSc на клавиатуре). Что содержаться в ячейке **D1**?

5. Выделите ячейку **В1** и наберите другое число, например **5**. Нажмите Enter. Сделайте скриншот и сохраните в отчете (кнопка PrtSc на клавиатуре). Что содержаться в ячейке **D1**?

6. Чтобы просмотреть формулу, которая находится в ячейке, необходимо выделить ту ячейке в которую вводилась формула. Формула появится в Строке формул. Просмотрите ее. Запишите, что отображается в Строке формул.

# **Задание 3.**

Для того чтобы просуммировать числа в столбце или строке из нескольких ячеек необходимо:

выделить ячейку, в которой вычисляется сумма, щелкнуть мышью по кнопке Автосумма на вкладке **Главная→Редактирование**:

выделить нужный интервал ячеек, содержащих числа (это и будет областью суммирования);

Если необходимо просуммировать содержимое прямоугольного блока ячеек, то следует выполнить следующие действия:

выделить ту ячейку, в которую нужно будет поместить результат;  $\bullet$ 

нажать мышью на пиктограмму суммирования;

выделить прямоугольный блок ячеек с числами, которые требуется просуммировать;

нажать клавишу Enter.

Если в области суммирования в одной из ячеек окажется текст, или ячейка окажется пустой, то Excel пропустит эти ячейки, а просуммирует только числа.

### *Выполните задание.*

1. Наберите в ячейках столбца **Е** числа **12, 17, 35, 24, 10**.

2. Выделите ячейку под последним числом и нажмите мышью на пиктограмму суммирования.

3. Выделите ячейку с результатом, чтобы в строке формул была видна формула. Сделайте скриншот и сохраните в отчете (кнопка PrtSc на клавиатуре).

### **Задание 4**

На Листе2 создайте таблицу **«Расходы предприятия за квартал»** согласно алгоритму и рисунке 2.

|               | A                                        | B           | C           | D           | E                     | F                   |  |  |  |  |  |
|---------------|------------------------------------------|-------------|-------------|-------------|-----------------------|---------------------|--|--|--|--|--|
|               | Расходы предприятия за первый квартал    |             |             |             |                       |                     |  |  |  |  |  |
| $\mathcal{P}$ | Статьи расхода                           | Январь      | Февраль     | Март        | В среднем за<br>месяц | Всего за<br>квартал |  |  |  |  |  |
| 3             | Гос. налоги                              | 36 245,00p. | 38 235,00p. | 32 565,00p. |                       |                     |  |  |  |  |  |
| 4             | Производственные<br>расходы              | 12 256,00p. | 10676,00p.  | 14 726,00p. |                       |                     |  |  |  |  |  |
| 5             | Расходы на<br>приобретение<br>материалов | 45 123,00p. | 5 167,00p.  | 12493,00p.  |                       |                     |  |  |  |  |  |
| 6             | Зарплата сотрудников                     | 8356,00p.   | 8 356,00p.  | 6550,00p.   |                       |                     |  |  |  |  |  |
|               | Итого за месяц                           |             |             |             |                       |                     |  |  |  |  |  |

Рисунок 2 – Расходы предприятия за квартал

### **Алгоритм выполнения задания**

### **Ввод названия таблицы**

1. В ячейку **А1** введите название таблицы. Выделите диапазон **А1:F1** и на пиктограмме (объединить и поместить в центре) на **Главная→Выравнивание**.

### **Ввод и оформление шапки**

2. Выделите диапазон **А2:F2**, выберите **Главная→ Выравнивание**→ Диалоговое окно **«Формат ячеек»** и установите флажок переносить по словам для размещения текста в несколько строк. Выберите варианты вертикального и горизонтального выравнивания по центру. Завершите работу в окне кнопкою ОК.

3. Введите в каждую ячейку текст соответствующего заголовка столбца. Если текст выглядит не так, как на рисунке, измените размеры ячеек. При заполнении ячеек **B2, C2, D2** достаточно ввести текст в ячейку **B2**, а, затем воспользовавшись маркером автозаполнения автоматически заполнить следующие ячейки.

### **Ввод и оформление боковика**

4. Выделите диапазон **А3:А7**, выберите **Главная→ Выравнивание**→ Диалоговое окно **«Формат ячеек»** и установите флажок переносить по словам для размещения текста в несколько строк. Выберите варианты вертикального выравнивания – по центру, горизонтального – по левому краю. Завершите работу в окне кнопкой ОК

5. Введите в каждую ячейку текст соответствующего названия строки

### **Ввод данных**

6. Выделите диапазон **В3:F7**, выберите **Главная→Число→**диалоговое окно **«Формат ячеек»** и установите для выделенных ячеек денежный формат с двумя десятичными знаками, обозначение денежной единицы – р.

7. Введите числа (*дробную часть числа, пробелы и наименование денежной единицы вводить не нужно!)*.

8. Выполните повторное сохранение.

### **Завершение оформления таблицы**

12

Чтобы заголовок, шапка и боковик таблицы отличались от данных, выберите для них соответствующий шрифт, размер и начертание. Выделите таблицу и выполните ее обрамление, выберите команду **Главная→Ячейки→Формат→Формат ячеек→Вкладка Граница**, можно сделать заливку ячеек (вкладка Заливка)

# **Вычисления в таблице**

1. В ячейку **Е3** введите формулу для вычисления среднемесячной суммы расходов на Гос.налоги рисунок 3.

|                | А                                  | B      |         | D     | F                  |  |
|----------------|------------------------------------|--------|---------|-------|--------------------|--|
|                |                                    |        |         |       |                    |  |
| $\overline{2}$ | Статьи расхода                     | Январь | Февраль | Март  | В среднем за месяц |  |
| 3.             | Гос. налоги                        | 36245  | 38235   | 32565 | ]=(B3+C3+D3)/3     |  |
| $\overline{4}$ | Производственные расходы           | 12256  | 10676   | 14726 |                    |  |
| 5              | Расходы на приобретение материалов | 45123  | 5167    | 12493 |                    |  |
| 6              | Зарплата сотрудников               | 8356   | 8356    | 6550  |                    |  |
|                | Итого за месяц                     |        |         |       |                    |  |

Рисунок 3- Расчет Гос.налога

2. Выполните групповое заполнение ячеек **Е3:Е6** формулой, для этого навести указатель мыши в нижний правый угол ячейки. Курсор примет вид черного крестика и протянуть его до последней ячейки диапазона.

3. В ячейку **F3** введите формулу для вычисления суммы расходов на государственные налоги за квартал в соответствии с рисунком 4.

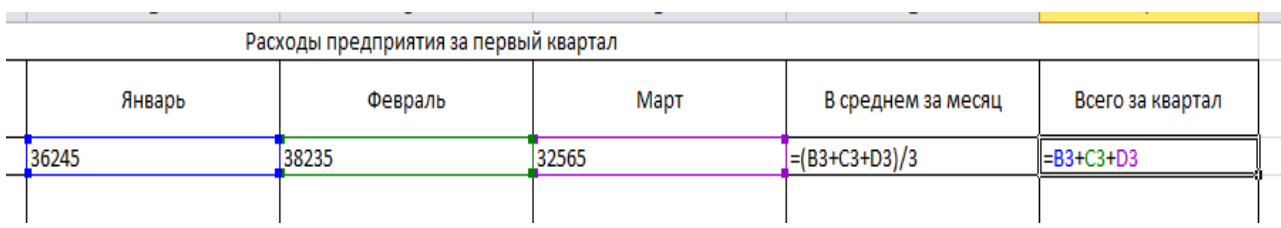

Рисунок 4 - Сумма расходов на государственные налоги за квартал

4. Выполните групповое заполнение формулой ячеек **F3: F6**

5. В ячейках **B7:D7**, **F7** получите суммарные расходы по месяцам и за квартал.

6. Переименуйте **Лист 2** в **Расходы предприятия за квартал (**щелчок правой кнопкой мыши на листе Лист2, выбрать пункт Переименовать).

7. Выполните повторное сохранение рабочей книги.

8. Перейдите на **Лист 3,** назовите его **Крупнейшие озера мира** (аналогично п.6)

9. Создайте таблицу **«Крупнейшие озера мира»** в соответствии с рисунком 5.

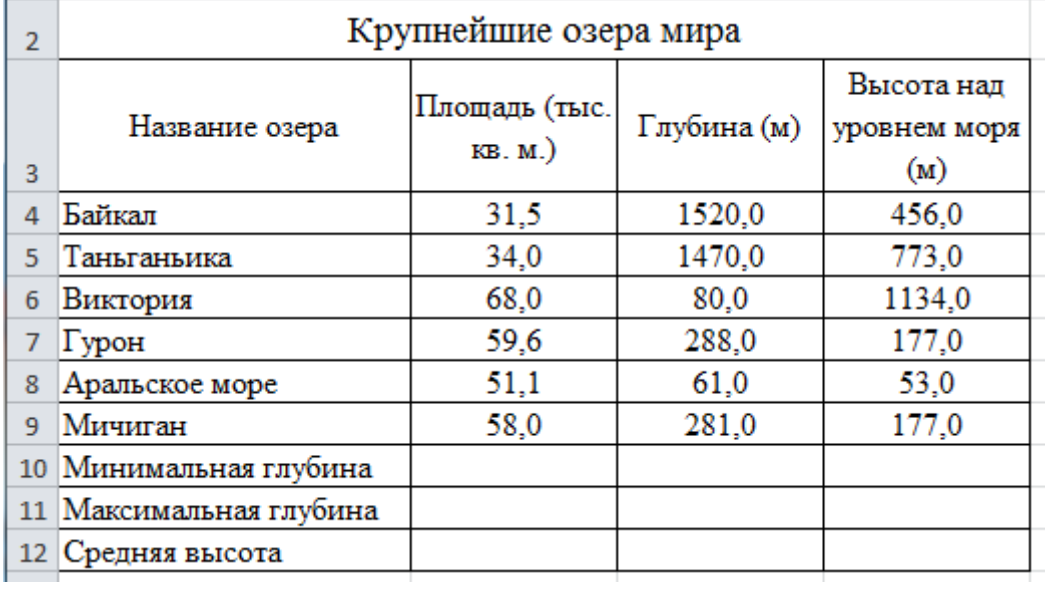

Рисунок 5 - Крупнейшие озера мира

10. Найти глубину самого мелкого озера, площадь самого обширного озера и среднюю высоту озер над уровнем моря.

Чтобы воспользоваться встроенными функциями необходимо выбрать Формулы → Библиотека функций → кнопка (Excel 2003 панель инструментов Стандартная или в строке формул щелкнуть на значке ) и выбрать соответствующую функцию:

11. Для нахождения минимальной глубины нужно щелкнуть по ячейке **С10** и выбрать функцию **МИН**

12. Для нахождения максимальной площади нужно щелкнуть по ячейке **В11** и выбрать функцию **МАКС**

13. Для нахождения средней высоты над уровнем моря нужно щелкнуть по ячейке **D12** и выбрать функцию **СРЗНАЧ**.

14. Сохраните таблицу в своей папке с именем Озера.xls.

15. Завершите работу с Microsoft Excel.

# <span id="page-14-0"></span>**1.4 Контрольные вопросы**

- 1) Опишите интерфейс Excel.
- 2) Перечислите особенности ввода данных.
- 3) Функции мастера заполнения.
- 4) Способы копирования формул.
- 5) Перемещение и перетаскивание данных, в чем разница?
- 6) Что может содержать ячейка?
- 7) Что такое функция Excel?

# <span id="page-14-1"></span>**1 .5 Содержание отчета**

- 1) Тема работы.
- 2) Цель работы.
- 3) Ход работы.
- 4) Электронный вариант работы.

#### <span id="page-15-0"></span> $\overline{2}$ Лабораторная работа  $2.$ Создание. заполнение. форматирование таблиц в табличном процессоре

### 2.1 Цель работы

<span id="page-15-2"></span><span id="page-15-1"></span>Изучение способов форматирования таблиц, условного форматирования данных, использование различных видов функций.

### 2.2 Теоретическая справка

Условное форматирование

Excel 2007 предоставляет еще более мощные и удобные инструменты условного форматирования.

Такое форматирование является удобным для анализа данных - можно раскрасить рабочий лист так, что каждый цвет будет соответствовать определенным ланным.

Для применения условного форматирования служит кнопка Условное форматирование на панели Стили вкладки Главная, в ней можно ознакомиться с предложенными вариантами форматирования.

Если вас не устраивают параметры форматирования по умолчанию, воспользуйтесь пунктом Другие правила для формирования нужных правил форматирования.

Следует обратить внимание на возможность условного форматирования одной ячейки, содержащей текст, число или дату. Данный способ позволяет быстро найти ячейки с определенным значением. Для применения такого вида необходимо выделить ячейку, **Условное** форматирования, нажать КНОПКУ форматирование и выбрать пункт Правила выделения ячеек.

В появившемся окне задайте конкретные условия форматирования. Если не подходят стандартные операторы для форматирования, воспользуйтесь пунктом Другие правила.

16

Для удаления условного форматирования необходимо выделить нужный диапазон ячеек, нажать кнопку Условное форматирование и выбрать пункт Удалить правила.

# Применение различных функций

### Функция ЕСЛИ

Синтаксис оператора в Excel – строение функции, необходимые для ее работы данные.

 $=$ ЕСЛИ (логическое выражение;значение если истина;значение если ложь)

### Синтаксис функции:

Логическое выражение - ЧТО оператор проверяет (текстовые либо числовые данные ячейки).

Значение если истина - ЧТО появится в ячейке, когда текст или число отвечают заданному условию (правдивы).

Значение, если ложь - ЧТО появится в графе, когда текст или число НЕ отвечают заданному условию (лживы).

Функцию ЕСЛИ, вы можете набрать с клавиатуры или воспользоваться Мастером функций.

*Мастер функций* можно запустить, выбрав вкладку Формулы – Вставить функцию. В категории Логические выберите ЕСЛИ. Задайте параметры функции.

В открывшемся окне необходимо задать параметры функции. Пример показан на рисунке 6.

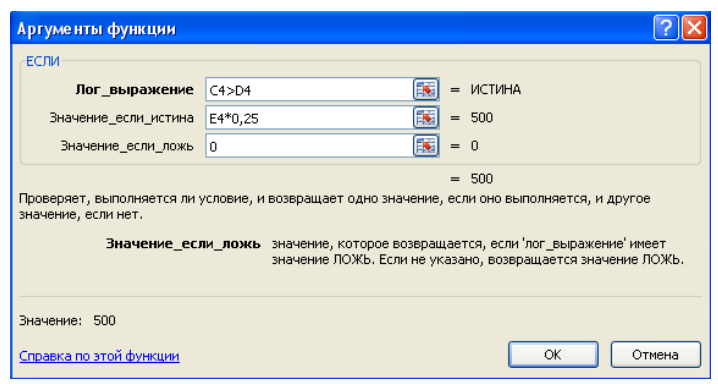

Рисунок 6 - Аргументы функции ЕСЛИ

# **Функция СУММ**

Синтаксис функции:

=СУММ(диапазон ячеек), подсчитывает сумму значений в диапазоне.

# **Функции МАКС и МИН**

Подсчитывают минимальное и максимальное значение в диапазоне.

Синтаксис функции:

=МАКС (диапазон ячеек), =МИН (диапазон ячеек).

# **Функция СРЗНАЧ**

Синтаксис функции:

Подсчитывает среднее значение диапазона ячеек.

=СРЗНАЧ (диапазон ячеек).

# **Функция СЧЕТЕСЛИ**

Синтаксис функции:

Применяется для подсчѐта количества не пустых ячеек таблицы Excel (диапазона ячеек), занятых текстовыми или числовыми значениями, удовлетворяющих заданному условию.

=СЧЁТЕСЛИ (диапазон ячеек; "критерий").

# **Функция СУММЕСЛИ**

Синтаксис функции:

Позволяет суммировать ячейки, которые удовлетворяют определенному критерию (заданному условию).

=СУММЕСЛИ (диапазон ячеек; "критерий").

# **Функция СУММЕСЛИМН**

Синтаксис функции:

Функция СУММЕСЛИМН используется для суммирования переданных значений с учетом нескольких критериев отбора данных, которые указываются в качестве аргументов функции, и возвращает полученное суммарное значение.

=СУММЕСЛИМН(диапазон суммирования; диапазон условия; "критерий").

# <span id="page-18-0"></span>**2.3 Ход работы**

- 1) Создать таблицу ведомость начисления заработной платы.
- 2) Расчет и форматирование отчета продаж.
- 3) Оформить отчет.
- <span id="page-18-1"></span>4) Подготовить ответы на контрольные вопросы.

# **2.4 Технология выполнения работы**

# **Задание №1**

# **Ведомость начисления заработной платы**

1. Введите данные на рабочий Лист1 согласно рисунку 7.

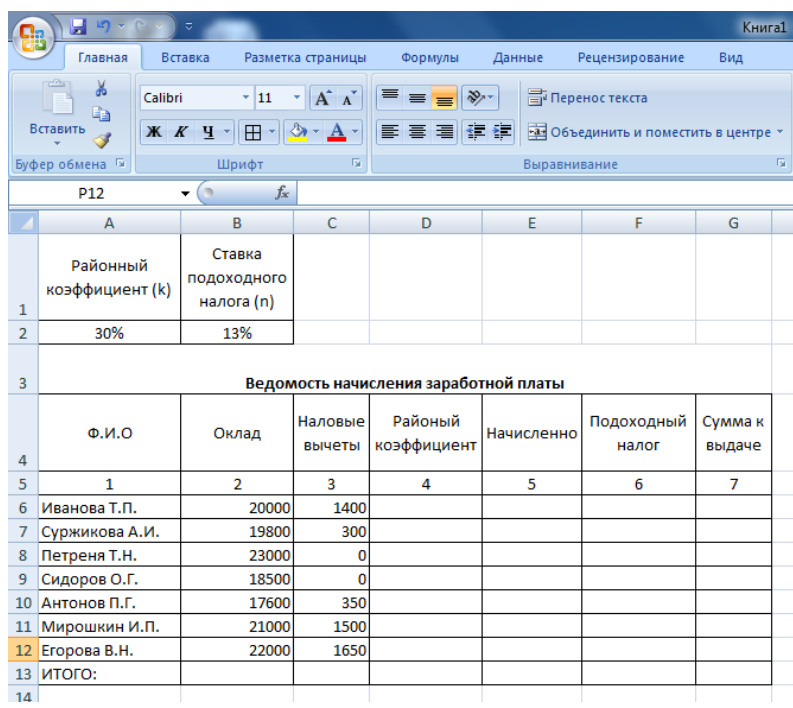

Рисунок 7 - Ведомость начисления заработной платы

2. Установите необходимые границы используя команду **Главная-Шрифт-Границы.**

3. Вставьте формулы для вычислений в столбцах Районный коэффициент, Начислено, Подоходный налог, Сумма к выдаче (в квадратных скобках указаны номера столбцов):  $[4] = [2] \cdot k$ ;  $[5] = [2] + [4]$ ;  $[6] = ([5] - [3]) \cdot n$ ;  $[7] = [5] - [6]$ .

 $\overline{4}$ . Адреса ячеек, которые содержат Районный коэффициент (k) и ставка подоходного налога (n), необходимо устанавливать абсолютными. Используйте знак \$, пример: \$A\$2, \$B\$2.

 $5<sub>1</sub>$ В последней строке вставьте формулы для вычисления итоговых сумм по столбцам Подоходный налог и Сумма к выдаче. Функция = СУММ(диапазон ячеек).

Ниже таблицы вставьте формулы для вычисления: а) максимальной 6. суммы к выдаче =МАКС(диапазон ячеек).; б) среднего оклада =СРЗНАЧ(диапазон ячеек); в) минимального налога =МИН(диапазон ячеек); г) количества рабочих, оклады которых превышают 16 000 руб., =СЧЁТЕСЛИ(диапазон ячеек; "критерий"); подоходный налог рабочих, имеющих суммарный налоговые  $\Box$ ) вычеты =СУММЕСЛИ(диапазон ячеек; "критерий"); е) суммарный подоходный налог рабочих, оклады которых превышают 20 000 руб. и не имеющих налоговые вычеты = СУММЕСЛИМН(диапазон суммирования; диапазон условия; "критерий").

7. Введите поясняющую информацию к формулам.

8. Отобразите значения во всей таблице в денежном формате с двумя знаками после десятичной запятой. Используйте окно диалога Формат ячеек рисунок 8.

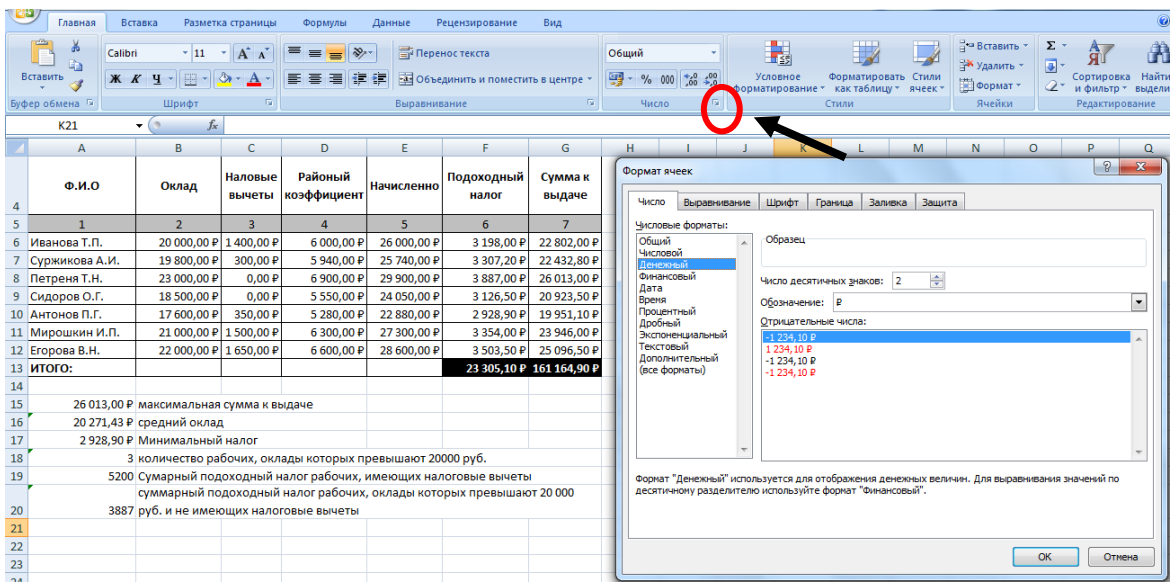

Рисунок 8 – Диалоговое окно Формат ячеек

9. Установите в итоговой строке заливку ячеек черным цветом, белый цвет шрифта, полужирное начертание.

10. Отформатируйте таблицу согласно образцу, представленному на рисунке 4. Вставьте скриншот с получившейся таблицей в отчет.

11. Скопируйте лист с именем Лист 1 в текущую рабочую книгу. Переименуйте Лист 1 на лист с именем Ведомость, а Лист 1(2) на Формулы.

12. На листе Формулы отобразите формулы в ячейках таблицы.

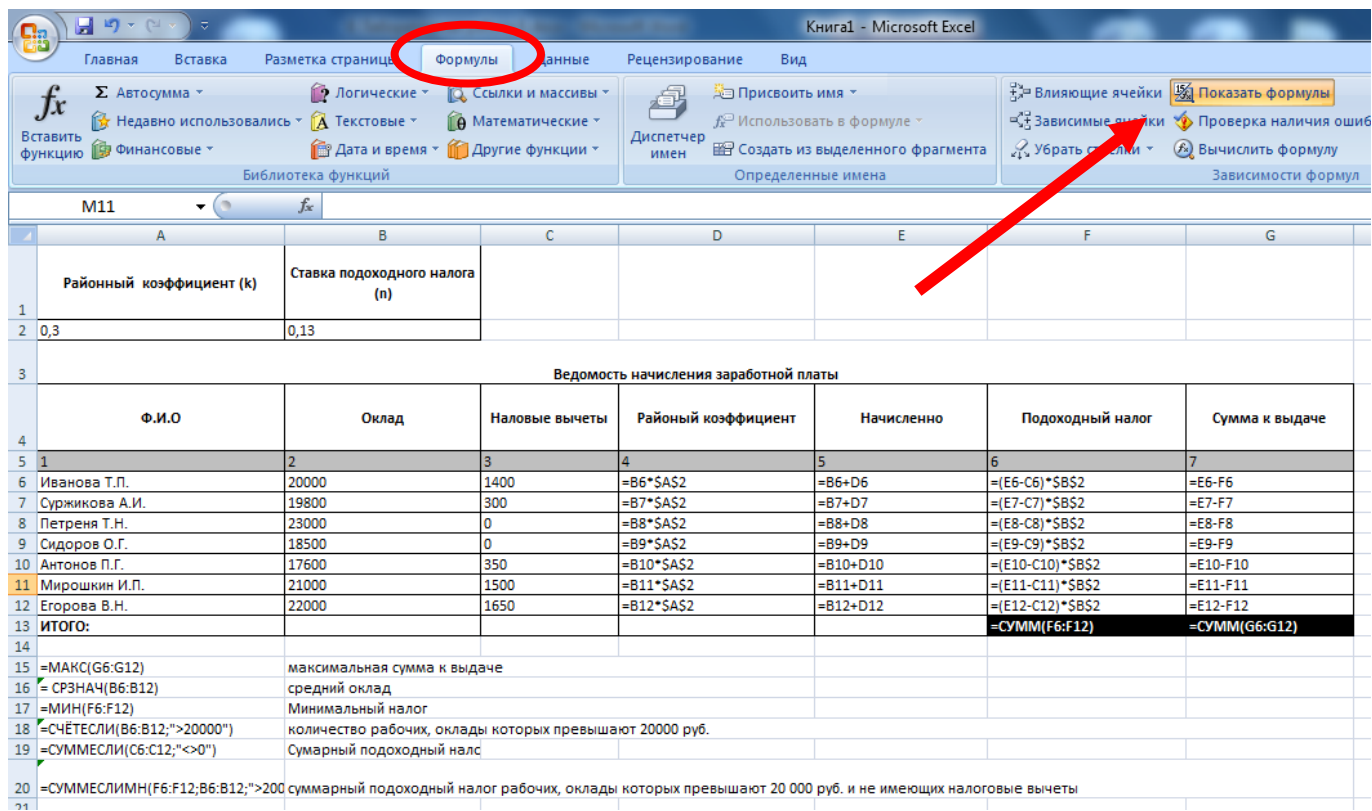

Рисунок 9 - Образец форматирования таблицы

13. Вставьте скриншот с получившейся таблицей в отчет.

14. Скопируйте с листа Ведомость на Лист 3 столбцы Ф.И.О., Сумма к выдаче. Для вставки из буфера обмена используйте специальную вставку (команда Главная–Буфер обмена–Вставить–Специальная вставка–Вставить связь), как показано на рисунке 10.

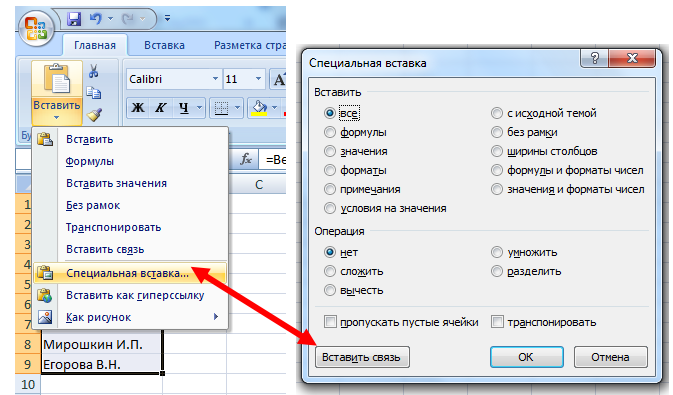

Рисунок 10 – Специальная вставка

15. Добавьте к таблице поля Сообщение о надбавке, Величина надбавки, Итоговая сумма. Введите заголовок таблицы Расчет надбавки. Введите нумерацию столбцов как показано на рисунке 11.

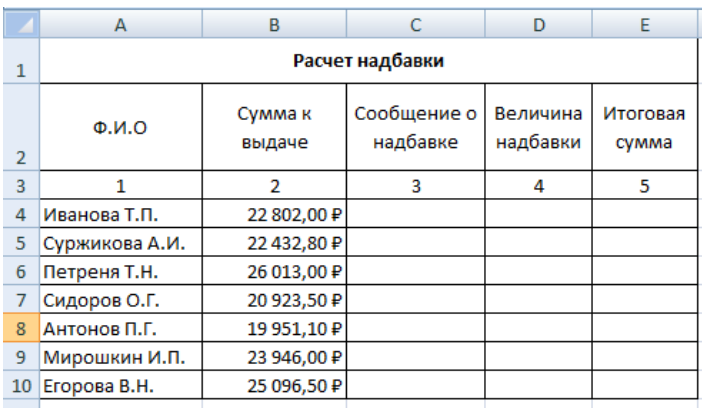

Рисунок 11 – Расчет надбавки

16. Введите в столбец Сообщение о надбавке формулу, которая выводит сообщение **Да**, если сумма к выдаче составляет менее 20 000 р., и **Нет** в противном случае: =ЕСЛИ(В4<22000; "Да"; "Нет").

17. Введите в столбец **Величина надбавки** формулу, которая выводит сумму надбавки равную 15% от суммы к выдачи, если данная сумма составляет менее 22000р., и 0 в противном случае.

18. Вставьте формулу для вычисления значений по столбцу Итоговая сумма (=B4+D4). Итоговая таблица должна выглядеть как на рисунке 12.

| Ы<br>$\mathbf{m}$<br>÷.                                        |                    |  |                              |                |                                |     |                        |                          |     |             |  |
|----------------------------------------------------------------|--------------------|--|------------------------------|----------------|--------------------------------|-----|------------------------|--------------------------|-----|-------------|--|
| Главная                                                        |                    |  | Вставка<br>Разметка страницы |                |                                |     | Формулы                | Данные                   | Peu |             |  |
| Ж<br>Calibri<br>EB.<br>Вставить<br>$\mathbb{X}$ $\overline{K}$ |                    |  |                              | 11<br>٠        | A<br>$\mathbf{A}^{\mathsf{T}}$ |     | ≫<br>$\qquad \qquad =$ | Tepeno                   |     |             |  |
|                                                                |                    |  | ч                            | Æ              |                                | 물 물 |                        | <b>-а-</b> Объеди        |     |             |  |
|                                                                | Буфер обмена Б     |  |                              | Шрифт          | 局                              |     |                        | Выравниван               |     |             |  |
|                                                                | <b>J11</b>         |  |                              | $f_x$          |                                |     |                        |                          |     |             |  |
|                                                                | A                  |  |                              | B              | c                              |     | D                      | E                        |     |             |  |
| 1                                                              | Расчет надбавки    |  |                              |                |                                |     |                        |                          |     |             |  |
| $\overline{2}$                                                 | $\Phi$ , $M$ , $O$ |  | Сумма к<br>выдаче            |                | Сообщение о<br>надбавке        |     | Величина<br>надбавки   | Итоговая<br>сумма        |     |             |  |
| 3                                                              | 1                  |  |                              | $\overline{2}$ | 3                              |     | 4                      | 5                        |     |             |  |
| 4                                                              | Иванова Т.П.       |  |                              | 22 802,00 ₽    | Нет                            |     | 0,00P                  | 22 802,00 ₽              |     |             |  |
| 5                                                              | Суржикова А.И.     |  | 22 432,80 ₽                  |                | Нет                            |     | 0,00P                  | 22 432,80 ₽              |     |             |  |
| 6                                                              | Петреня Т.Н.       |  |                              | 26 013,00 ₽    | Нет                            |     | 0,00P                  | 26 013,00 ₽              |     |             |  |
| 7                                                              | Сидоров О.Г.       |  |                              | 20 923,50 ₽    | Да                             |     | 3 138,53 P             | 24 062,03 P              |     |             |  |
| 8                                                              | Антонов П.Г.       |  |                              | 19 951,10 P    | Да                             |     |                        | 2992,67 P<br>22 943,77 P |     |             |  |
| 9                                                              | Мирошкин И.П.      |  |                              | 23 946,00 P    | Нет                            |     | 0,00P                  | 23 946,00 P              |     |             |  |
| 10                                                             | Егорова В.Н.       |  |                              | 25 096,50 ₽    | Нет                            |     |                        | $0,00 \; P$              |     | 25 096,50 ₽ |  |
| a la                                                           |                    |  |                              |                |                                |     |                        |                          |     |             |  |

*Рисунок 12 - Расчет надбавки итоговая таблица*

# **Задание №2**

# **Расчет и форматирование отчета продаж**

1. Дату вводить как текущую с использованием Мастера функций. =СЕГОДНЯ()

2. Заполнить первые пять колонок. Согласно рисунку 13.

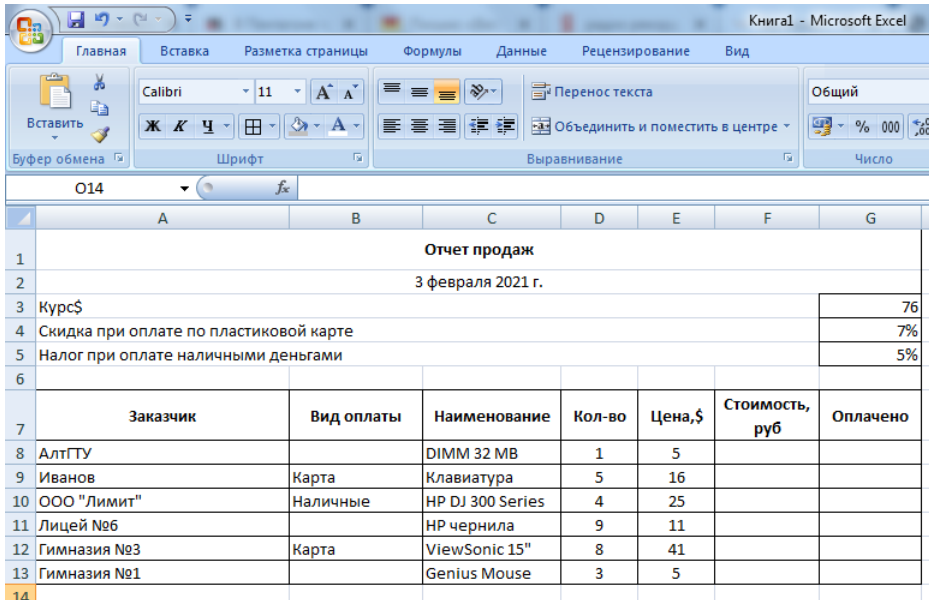

# Рисунок 13 - Отчет продаж

3. В шестую колонку необходимо занести формулы для расчета стоимости проданного оборудования в рублях.

4. В седьмой колонке необходимо скорректировать стоимость с использованием вложенной функции ЕСЛИ в зависимости от вида оплаты: если оплата выполняется по пластиковым картам Сбербанка РФ, то выполняется скидка, а если наличными – то налог, в остальных случаях оплачивается полная стоимость, f) отформатировать таблицу и ее шапку, пример приведен на рисунке 14.

|                | $10 - 14 -$<br>Ы     | Ψ                                      |                                                              |                            |                      |         |                                     | Книга1 - Microsoft Excel                                             |  |  |
|----------------|----------------------|----------------------------------------|--------------------------------------------------------------|----------------------------|----------------------|---------|-------------------------------------|----------------------------------------------------------------------|--|--|
|                | Главная              | Вставка                                | Разметка страницы                                            | Данные<br>Формулы          | Рецензирование       |         | Вид                                 |                                                                      |  |  |
|                | ¥<br>la.<br>Вставить | $-111$<br>Calibri<br>田<br>X X Y        | $\equiv$<br>$A^{\dagger} A^{\dagger}$<br>$\mathbf{A}$ +<br>⇘ | $\gg$<br>$\equiv$<br>青春清鲜铜 | <b>Переностекста</b> |         | - Объединить и поместить в центре * | Общий<br>璧<br>$\frac{1}{2}$<br>$^{+60}_{-00}$<br>000<br>$\mathbf{v}$ |  |  |
|                |                      |                                        |                                                              |                            |                      |         |                                     |                                                                      |  |  |
|                | Буфер обмена Га      | Шрифт                                  | 履                                                            |                            | Выравнивание         |         | 偏                                   | Число                                                                |  |  |
|                | N <sub>16</sub>      | $f_x$<br>$\circ$<br>۰                  |                                                              |                            |                      |         |                                     |                                                                      |  |  |
|                |                      | A                                      | B                                                            | C                          | D                    | E       | F.                                  | G                                                                    |  |  |
| 1              |                      |                                        |                                                              | Отчет продаж               |                      |         |                                     |                                                                      |  |  |
| $\overline{2}$ |                      |                                        |                                                              | 3 февраля 2021 г.          |                      |         |                                     |                                                                      |  |  |
| 3              | <b>Kypc\$</b>        |                                        |                                                              |                            |                      |         |                                     | 76                                                                   |  |  |
| $\overline{a}$ |                      | Скидка при оплате по пластиковой карте |                                                              |                            |                      |         |                                     | 7%                                                                   |  |  |
| 5              |                      | Налог при оплате наличными деньгами    |                                                              |                            |                      |         |                                     | 5%                                                                   |  |  |
| 6              |                      |                                        |                                                              |                            |                      |         |                                     |                                                                      |  |  |
| 7              |                      | Заказчик                               | Вид оплаты                                                   | Наименование               | Кол-во               | Цена,\$ | Стоимость.<br>руб                   | Оплачено                                                             |  |  |
| 8              | АлтГТУ               |                                        | Карта                                                        | DIMM 32 MB                 | 1                    | \$5,00  | 380,00 ₽                            | 353,40 ₽                                                             |  |  |
| 9              | Иванов               |                                        | Карта                                                        | Клавиатура                 | 5                    | \$16,00 | 6080,00 P                           | 5654,40₽                                                             |  |  |
| 10             | ООО "Лимит"          |                                        | Наличные                                                     | HP DJ 300 Series           | 4                    | \$25,00 | 7600,00₽                            | 7 220,00 ₽                                                           |  |  |
| 11             | Лицей №6             |                                        |                                                              | НР чернила                 | 9                    | \$11,00 | 7524,00₽                            | 7524,00₽                                                             |  |  |
| 12             | <b>Гимназия No3</b>  |                                        | Карта                                                        | ViewSonic 15"              | 8                    | \$41,00 | 24 928,00 ₽                         | 23 183,04 ₽                                                          |  |  |
| 13             | <b>Гимназия No1</b>  |                                        |                                                              | <b>Genius Mouse</b>        | 3                    | \$5,00  | 1 140,00 ₽                          | 1 140.00 ₽                                                           |  |  |
| 1.4            |                      |                                        |                                                              |                            |                      |         |                                     |                                                                      |  |  |

Рисунок 14 - Отчет продаж итоговая таблица

5. Условным форматированием выделить: a) строки таблицы красным цветом, где производилась оплата по пластиковым картам, и зеленым цветом, где производилась оплата за наличные. (*Главная* в группе *Стили* выберите *Условное форматирование – Правила выделения ячеек).* Условное форматирование вида оплаты показан на рисунке 15.

|                | $17 - 11 -$<br>Ы                                                               | Ξ                      |            |                            |                         |                                 |        |                                                                |                   |             | Книга1 - Microsoft Excel    |                             |
|----------------|--------------------------------------------------------------------------------|------------------------|------------|----------------------------|-------------------------|---------------------------------|--------|----------------------------------------------------------------|-------------------|-------------|-----------------------------|-----------------------------|
|                | Рецензирование<br>Главная<br>Вставка<br>Разметка страницы<br>Формулы<br>Данные |                        |            |                            |                         |                                 |        | Вид                                                            |                   |             |                             |                             |
|                | ¥<br>G)<br>Вставить                                                            | Calibri<br>$X$ $X$ $Y$ | $+11$<br>Ŧ | $A^A$<br>۳<br>$\mathbf{A}$ | ≡<br>$=$<br>青青          | $\frac{1}{2}$<br>$=$<br>铜铜<br>E |        | <b>T</b> Перенос текста<br>• Объединить и поместить в центре * |                   |             | Общий<br>g<br>$\frac{9}{6}$ | $^{+60}_{00}$ $^{+60}_{00}$ |
|                | Буфер обмена Ги                                                                | 局                      |            | Гs.<br>Выравнивание        |                         |                                 |        |                                                                | Число             |             |                             |                             |
|                | Шрифт<br>$f_x$<br>$\circ$<br><b>N20</b><br>$\blacktriangledown$                |                        |            |                            |                         |                                 |        |                                                                |                   |             |                             |                             |
|                | A                                                                              |                        | B          |                            | Ċ                       |                                 | D      | E                                                              | F                 | G           |                             |                             |
|                |                                                                                |                        |            |                            |                         | Отчет продаж                    |        |                                                                |                   |             |                             |                             |
| 1              |                                                                                |                        |            |                            |                         |                                 |        |                                                                |                   |             |                             |                             |
| $\overline{2}$ |                                                                                |                        |            |                            |                         | 3 февраля 2021 г.               |        |                                                                |                   |             |                             |                             |
| 3              | <b>Kypc\$</b>                                                                  |                        |            |                            |                         |                                 |        |                                                                |                   |             | 76                          |                             |
| 4              | Скидка при оплате по пластиковой карте                                         |                        |            |                            |                         |                                 |        |                                                                |                   |             | 7%                          |                             |
| 5              | Налог при оплате наличными деньгами                                            |                        |            |                            |                         |                                 |        |                                                                |                   |             | 5%                          |                             |
| 6              |                                                                                |                        |            |                            |                         |                                 |        |                                                                |                   |             |                             |                             |
| 7              | Заказчик                                                                       |                        | Вид оплаты |                            | Наименование            |                                 | Кол-во | Цена,\$                                                        | Стоимость,<br>руб | Оплачено    |                             |                             |
| 8              | <b>АлтГТУ</b>                                                                  |                        |            | Карта                      |                         | DIMM 32 MB                      |        | 1                                                              | \$5,00            | 380,00 P    | 353,40 P                    |                             |
| 9              | Иванов                                                                         |                        | Карта      |                            | Клавиатура              |                                 | 5      | \$16,00                                                        | 6 080,00 ₽        | 5654,40₽    |                             |                             |
| 10             | ООО "Лимит"                                                                    |                        | Наличные   |                            | <b>HP DJ 300 Series</b> |                                 | 4      | \$25,00                                                        | 7600,00₽          | 7 220,00 ₽  |                             |                             |
|                | 11 Лицей №6                                                                    |                        |            |                            | НР чернила              |                                 | 9      | \$11,00                                                        | 7524,00₽          | 7524,00₽    |                             |                             |
| 12             | <b>Гимназия NO3</b>                                                            |                        | Карта      |                            | ViewSonic 15"           |                                 | 8      | \$41,00                                                        | 24 928,00 ₽       | 23 183,04 P |                             |                             |
| 13             | <b>Гимназия Nº1</b>                                                            |                        |            |                            |                         | <b>Genius Mouse</b>             |        | 3                                                              | \$5,00            | 1 140,00 ₽  | 1 140,00 ₽                  |                             |
| 14             |                                                                                |                        |            |                            |                         |                                 |        |                                                                |                   |             |                             |                             |

Рисунок 15 - Условное форматирование вида оплаты

# <span id="page-24-0"></span>**2.5 Контрольные вопросы**

- 1) Что такое условное форматирование?
- 2) Как задать параметры функции ЕСЛИ?
- 3) Синтаксис формул и их действие (СУММ, МАКС, МИН, СРЗНАЧ,

# СЧЕТЕСЛИ, СУММЕСЛИ, СУММЕСЛИМН)?

- 4) Как установить денежный формат значений ячейки?
- 5) Как установить границы таблицы?
- 6) Как отобразить формулы?
- 7) Как установить специальную вставку?
- 8) Как установить текущую дату?

# <span id="page-25-0"></span>**2.6 Содержание отчета**

- 5) Тема работы.
- 6) Цель работы.
- 7) Ход работы
- 8) Электронный вариант работы.

# <span id="page-25-1"></span>**3 Лабораторная работа 3. Работа с числовыми данными, различные типы ссылок в табличном процессоре.**

### **3.1 Цель работы**

<span id="page-25-3"></span><span id="page-25-2"></span>Научиться применять относительные и абсолютные ссылки при вычислениях в MS Excel. Применять ссылки на ячейки из других рабочих листов.

### **3.2 Теоретическая справка**

Ссылка - адрес объекта (ячейки, блока ячейки), используемый при записи формулы.

*Каждая ячейка может иметь одну из следующих адресаций:*

- *относительная* – буквенно-цифровое координатное обозначение (столбец строка) С8,R6…, при копировании формулы происходит автоматическая настройка адресов в соответствии с новым положением формул;

- *абсолютная* – координатное – привязанное обозначение (\$С\$8 , \$А \$7…). При копировании, перемещение ячеек содержащих абсолютные адреса, в формулах настройки на новое положение не выполняется;

- *именованная* – задается с помощью поля имени, что позволяет присвоить ячейке собственное имя;

- *расширенная* - применяется для межтабличного обмена и содержит указания пути и местонахождение ячейки (c:\EXEL\[Primer.xls] ( имя рабочей книги) Товар\\$A\$3 ( Имя рабочего листа)).

В формулах могут содержаться ссылки на ячейки из других рабочих листов, причем эти рабочие листы могут находиться даже в другой рабочей книге. Для работы с такими типами ссылок в MS Excel используется специальный тип записи. Чтобы использовать ссылку на ячейку из другого рабочего листа, который принадлежит той же рабочей книге, придерживайтесь следующего формата -

**Имя\_Листа!Адрес\_Ячейки.**

Другими словами, перед адресом ячейки нужно вставить имя рабочего листа с **восклицательным знаком**. Например, формула, в которой используется ссылка на ячейку из рабочего листа «Лист2», имеет вид - **=А1+Лист2!А1**.

Изменить тип ссылки можно следующим образом:

- 1) Выделить ячейку с формулой;
- 2) В строке формул выделить ссылку, которую нужно изменить;
- 3) Нажатием клавиши **F4** выбрать требуемый тип ссылки.

Последовательность изменения типов ссылок для ячейки А1 при использовании клавиши **F4** такая:

- 1) \$А\$1 абсолютная ссылка (фиксированная ячейка);
- 2) А\$ 1 изменяемый столбец и неизменяемая строка;
- 3) \$А1 неизменяемый столбец и изменяемая строка;
- 4) А1 относительная ссылка.

# <span id="page-26-0"></span>**3.3 Ход работы**

1) Создать таблицу Расход электроэнергии, используя абсолютную и относительную адресацию.

2) Создать таблицу Возраст.

3) Создать таблицу Стаж работы, используя ссылки на другие рабочие листы.

4) Выполнить отчѐт.

# <span id="page-27-0"></span>**3.4 Технология выполнения работы**

# **Задание 1**

Заданы стоимость 1 кВт./ч. электроэнергии и показания счетчика за предыдущий и текущий месяцы. Необходимо вычислить расход электроэнергии за прошедший период и стоимость израсходованной электроэнергии. Таблица расчета электроэнергии показана на рисунке 16.

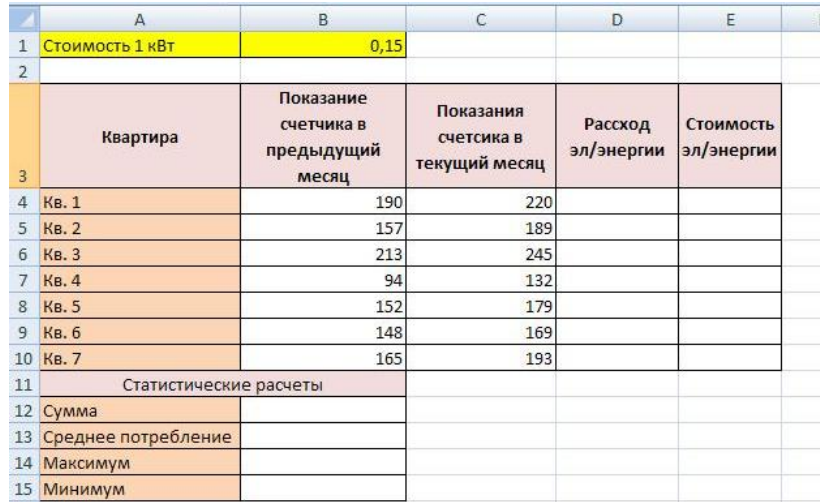

Рисунок 16 - Расчет электроэнергии

1. Выровните текст в ячейках. Выделите ячейки А3:Е3. Главная - Формат – Формат ячейки – Выравнивание: по горизонтали – по центру, по вертикали – по центру, отображение – переносить по словам.

2. В ячейку А4 введите: Кв. 1, в ячейку А5 введите: Кв. 2. Выделите ячейки А4:А5 и с помощью маркера автозаполнения заполните нумерацию квартир по 7 включительно.

3. Заполните ячейки B4:C10 по рисунку.

4. В ячейку D4 введите формулу для нахождения расхода эл/энергии. И заполните строки ниже с помощью маркера автозаполнения.

5. В ячейку E4 введите формулу для нахождения стоимости эл/энергии =D4\*\$B\$1. И заполните строки ниже с помощью маркера автозаполнения.

6. Обратите внимание! При автозаполнении адрес ячейки B1 не меняется, т.к. установлена абсолютная ссылка.

7. В ячейке А11 введите текст «Статистические данные» выделите ячейки A11:B11 и щелкните на панели инструментов кнопку «Объединить и поместить в центре».

8. В ячейках A12:A15 введите текст, указанный на рисунке.

9. Щелкнуть мышью по ячейке B12 и ввести математическую функцию СУММ, для этого необходимо щелкнуть в строке формул **• • • • • по знаку fx и выбрать функцию, а также подтвердить диапазон**  $\overline{A1}$ ячеек.

10. Аналогично функции задаются и в ячейках B13:B15.

11. Расчеты вы выполняли на Листе 1, переименуйте его в Электроэнергию.

### **Задание 2**

Рассчитайте свой возраст, начиная с текущего года и по 2030 год, используя маркер автозаполнения. Год вашего рождения является абсолютной ссылкой. Расчеты выполняйте на Листе 2. Лист 2 переименуйте в Возраст.

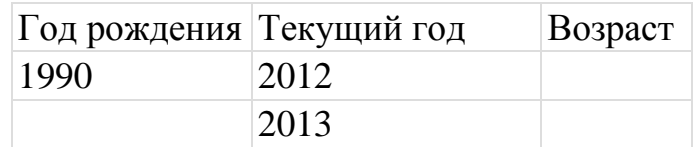

### **Задание 3**

1) Создайте новую книгу Excel. Перейдите на **«Лист1».** Создайте таблицу согласно (рисунок 17) «Надбавка».

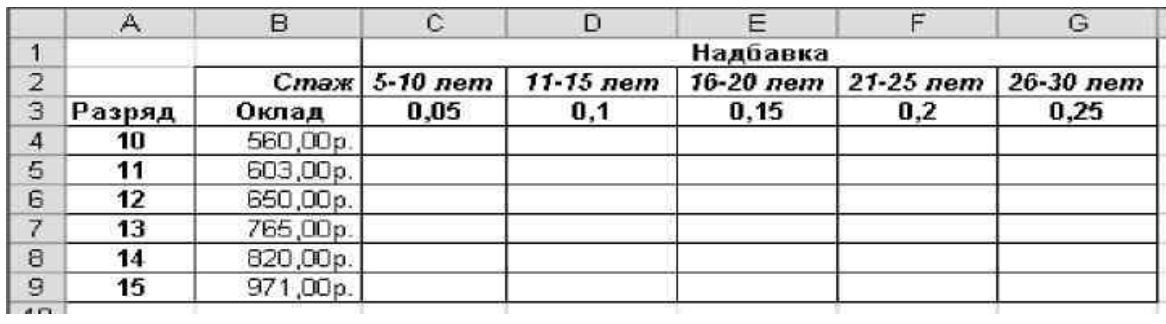

Рисунок 17 - Надбавка

2) В ячейку **С4** введите формулу: **=C\$3\*\$B4**. Данная формула содержит две смешанные ссылки на ячейки. В ссылке **С\$3** координата столбца является относительной, а координата строки – абсолютной. В ссылке **\$B4**, наоборот, координата столбца является абсолютной, координата строки – относительной.

3) Методом автозаполнения скопируйте эту формулу в ячейки столбца **С**, затем ячейки строки **4**. Просмотрите, как изменились ссылки на ячейки (рисунок 18) «Расчет надбавки».

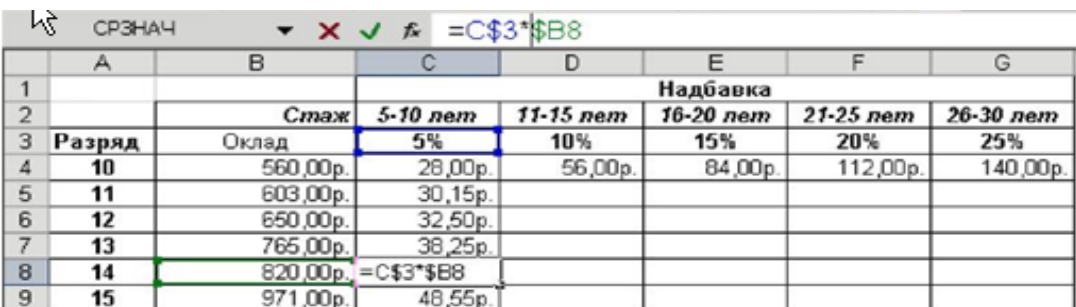

Рисунок 18 - Расчет надбавки

- 4) Заполните всю таблицу.
- 5) Перейдите на **«Лист2».** Создайте таблицу согласно (рисунок 19) «Стаж

работников».

6) Установите табличный курсор в ячейке **D2**.

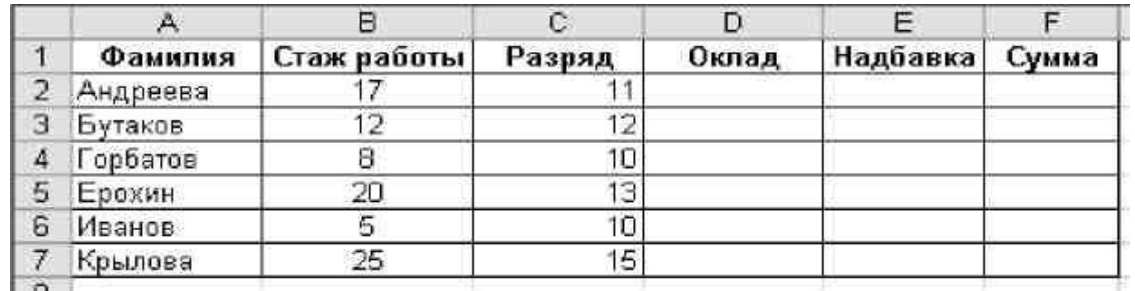

Рисунок 19 - Стаж работников

7) В строку формул введите знак равенства.

8) Переключитесь на лист **«Лист1».** Обратите внимание, что в строке формул появилась ссылка на этот лист (рисунок 20).

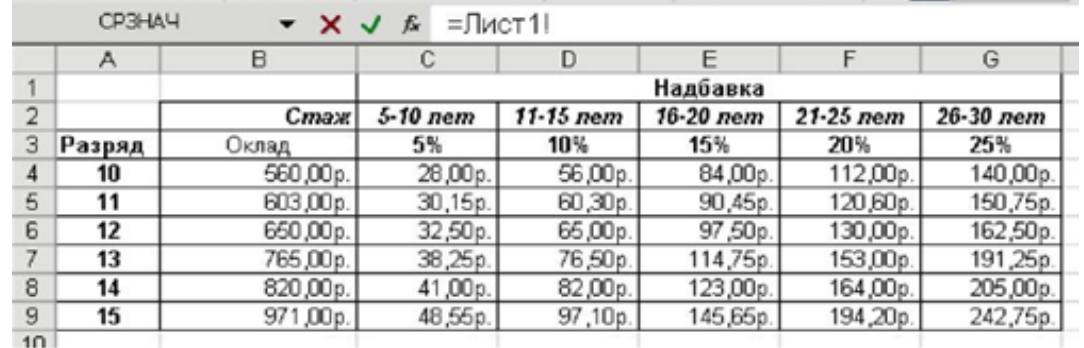

Рисунок 20 - Ссылка на «Лист1» в стоке формул

9) Щелкните указателем мыши на ячейке со значением оклада 11-разряда. В

строке формул появилась ссылка на эту ячейку (рисунок 21).

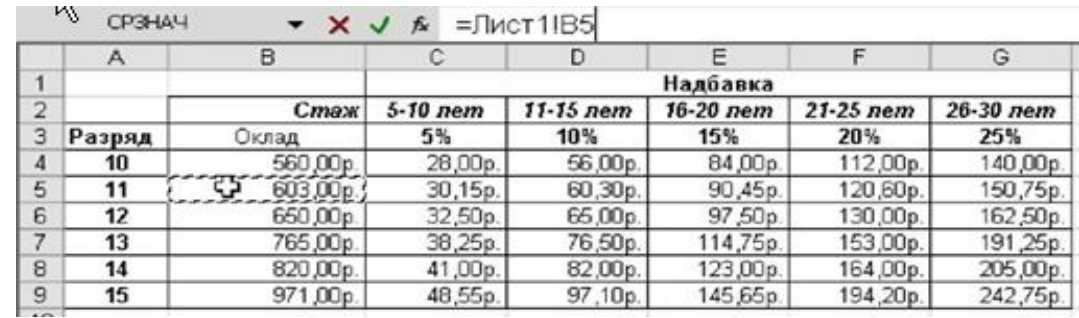

Рисунок 21 - Ссылка на ячейку B5

10) Не переключаясь на другие листы, нажмите клавишу «Enter».

11) Убедитесь, что на листе **«Лист1»** в ячейке **D2** появилось такое же значение, как и на листе **«Лист2»** (рисунок 22).

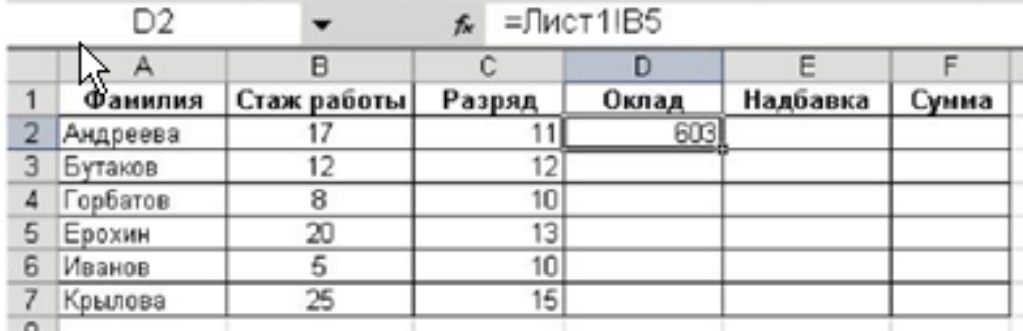

Рисунок 22 - Значение ячейки D2

- 12) Таким же образом введите значения окладов для остальных сотрудников.
- 13) Аналогично введите значения надбавок.
- 14) Рассчитайте суммы зарплат.
- 15) Отформатируйте таблицу согласно (рисунок 23).

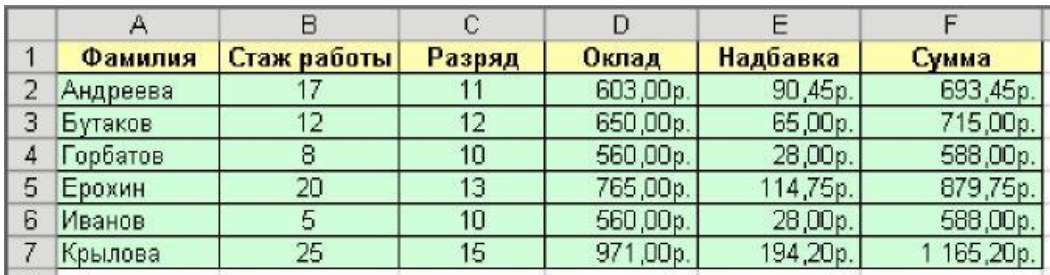

Рисунок 23 - Пример форматирования таблицы

16) Сохраните рабочую книгу.

# <span id="page-31-0"></span>**3.5 Контрольные вопросы**

- 1) Какие ссылки называются относительными?
- 2) Что такое абсолютная адресация ячеек?
- 3) Какая адресация называется именованной и расширенной?
- 4) В чем разница при записи формул абсолютной и относительной ссылки?
- 5) Какую ссылку называют смешанной?
- 6) Как осуществить ссылку с одного рабочего листа ЭТ на другие?

### <span id="page-31-1"></span>**3.6 Содержание отчета**

1) Тема работы.

- 2) Цель работы.
- 3) Ход работы
- 4) Электронный вариант работы.

# <span id="page-32-0"></span>**4 Лабораторная работа 4. Графическое представление числовых данных в табличном процессоре**

# <span id="page-32-1"></span>**4.1 Цель работы**

Изучить способы ввода формул и их копирования, правила графического представления числовых данных в табличном процессоре.

# <span id="page-32-2"></span>**4.2 Теоретическая справка**

# **Способы ввода формул**

Для ввода формул ячейку, в которой будет происходить расчѐт, нужно сделать активной и в строке формул ввести расчѐтную формулу. Формулу можно вводить и самой ячейке. Ввод формул можно производить с помощью клавиатуры, а также при выборе ячейки удобно использовать мышь.

### **Способы копирования формул**

*1)* Копирование формулы с использованием команд **Буфера обмена***,* на вкладке **Главная, Копировать, Вставить***.*

2) Копирование формулы с помощью маркера заполнения.

3) Копирование формулы двойным щелчком мыши по маркеру заполнения. Для копирования формулы следует сделать активной ячейку, подвести курсор к маркеру заполнения и после того, как курсор заполнения и после того, как курсор превратится в чѐрный крестик, выполнить по маркеру заполнения выполнить двойной щелчок.

### **Построение диаграмм**

Для создания диаграммы в таблице excel необходимо выполнить следующие действия: выделить диапазон – это таблица на основе данных, которой будет строиться диаграмма. На вкладке **Вставка** в разделе **Диаграммы** выбираем тип графика. Например, график с маркерами.

Для того, чтобы изменить тип диаграммы необходимо выделить диаграмму. На вкладке В**ставка** в разделе **Диаграммы** выбираем нужный нам тип диаграммы. Например, гистограмма, чтобы поменять местами строки и столбцы, необходимо выполнить следующие действия: выделить диаграмму, в ленте появится контекстная вкладка **Работа с диаграммами,** на вкладке **Конструктор** нажимаем **строка/столбец.**

Вкладка **Работа с диаграммами** содержит три ленты **«Конструктор», «Макет», «Формат».**

В ленте **Конструктор** можно изменить **Макет диаграммы**, **Стили диаграмм**. В ленте **Макет** задать **Название диаграммы**, **Название осей**, **Расположение Легенды** и т.д. В ленте **Формат** можно изменить **Стили фигур**, **Стили WordArt**.

### <span id="page-33-0"></span>**4.3 Ход работы**

1) Построить таблицу значений и график функции, по примеру описанному в технологии работы.

2) Построить графики функций в соответствии со своим вариантом.

3) Построение графиков математических функций.

4) Произвести вычисления и построить диаграмму по таблице пример описан в технологии работы.

5) Представить выполненные задания, в электронном варианте.

6) Подготовить устные ответы на вопросы.

### <span id="page-33-1"></span>**4.4 Технология выполнения работы**

### **Задание 1**

 Построить графики функций *y1= x 2* и *y2= x 3* на интервале *[- 3 ; 3]* с шагом *0,5.*

 Заполните таблицу значений. Для этого в ячейку А1 введите Х, в ячейку В1  $y1 = x^2$ , в ячейку С1  $y2 = x^3$ . В ячейку А2 введите первоначальное значение Х. На вкладке *Главная* в группе *Редактирование* выберите кнопку *Прогрессия*.

 В диалоговом окне *Прогрессия* необходимо установить *Шаг*, установить *Предельное значение*, выбрать *Расположение* по столбцам, *Тип* арифметическая, нажать кнопку *ОК*. В ячейки В2 и С2 ввести формулы: =  $A2^2$ ; = $A2^3$ соответственно. Задайте рамку для таблицы и заливку для заголовка, для этого воспользуйтесь кнопками на вкладке *Главная* в группе *Шрифт*.

Выделить таблицу и указать тип диаграммы Точечная. Выбрать формат точечной диаграммы с гладкими кривыми. В Макете указать название диаграммы «Графики», дать название осей: X и Y.

### **Задание 2**

Самостоятельно в соответствии с номером варианта постройте график функции.

### **Вариант №1**

Построить графики функций у1= х<sup>2</sup> -1, у2= х<sup>2</sup>+1 на интервале [-3;3] с шагом 0,3.

### **Вариант №2**

Построить графики функций у $1=2x^3$  и у $2=3^x$  на интервале [- 3 ; 3] с шагом 0,5. **Вариант №3**

Построить графики функций y1=  $\overline{x}^{\frac{1}{2}}$ , y2=  $\overline{x}^{\frac{1}{2}}$ на интервале [- 0,5 ; 9] с шагом  $0.5.$ 

### **Вариант №4**

3 Построить графики функций y1= $\overline{x}^3$ , y2=  $\overline{x}$ на интервале [- 5; -0,5] с шагом 0,5.

# **Вариант №5**

 $\mathbf{2}$ 

Построить графики функций y1=  $\overline{x}$ , y2=  $\overline{x}$  на интервале [0,5 ; 5] с шагом 0,5.

# **Вариант №6**

Постройте на одной диаграмме два совмещенных графика: y1=x<sup>2</sup>-1, y2=x<sup>2</sup>+1 на интервале [-4;4] с шагом 0,5.

# **Вариант №7**

Построить графики функций у1=-2/х, у2=4х на интервале [-5;5] с шагом 0,2

# **Вариант №8**

Построить графики функций у1=lnх, у2 =log10х на интервале [-5;5] с шагом

# 0,2

# **Вариант №9**

Вычислить значение и построить график функции  $y = e^x \sin(x)$  для  $-1 = < x < 1$ c с шагом H=0,2.

# **Вариант №10**

Вычислить значение и построить график функции  $y=n\cdot\sin(2x)$ , -5 <= x <= 5, шаг H= 1, n равен номеру вашего компьютера.

# **Задание 3**

Построение графиков математических функций.

1. Создайте на Листе 1 таблицу для построения графиков функций и на отрезке [–3; 3] с шагом 0,5. При заполнении используйте формулы для вычисления  $y_1=1/2^x$  и  $y_2=2^x$ .

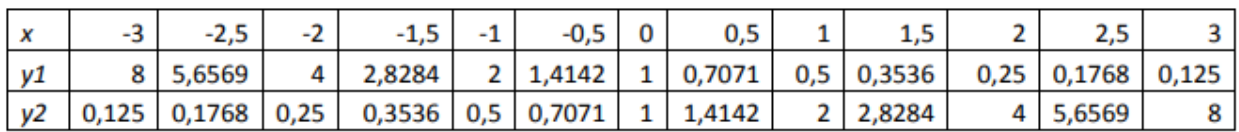

2. Ниже таблицы вставьте диаграмму. Тип диаграммы – точечная с гладкими кривыми и маркерами.

3. Установите цвета линий графика и маркеров: для 1–красный для 2– черный.

4. Добавьте название диаграммы. Отобразите вертикальные и горизонтальные линии сетки.

6. Сравните построенную Вами диаграмму с представленной на рисунке 24. При наличии расхождений между ними внесите в Вашу диаграмму необходимые изменения.

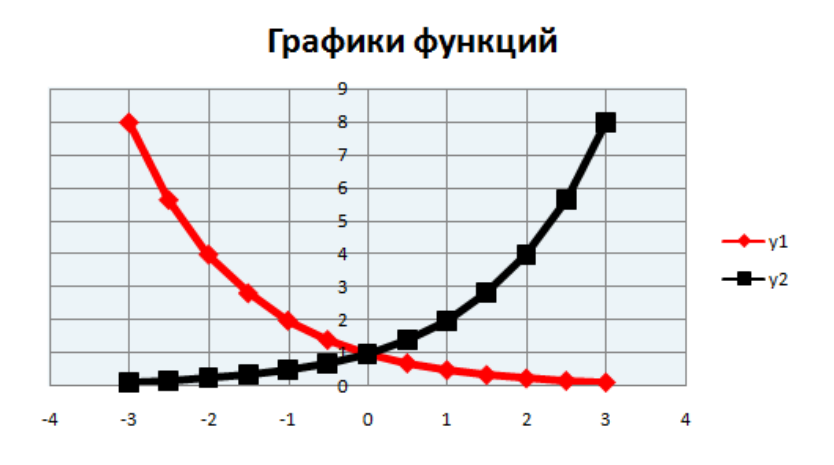

Рисунок 24 - Графики функций

# **Задание 4**

Построение диаграмм

1. Введите данные на Лист 2.

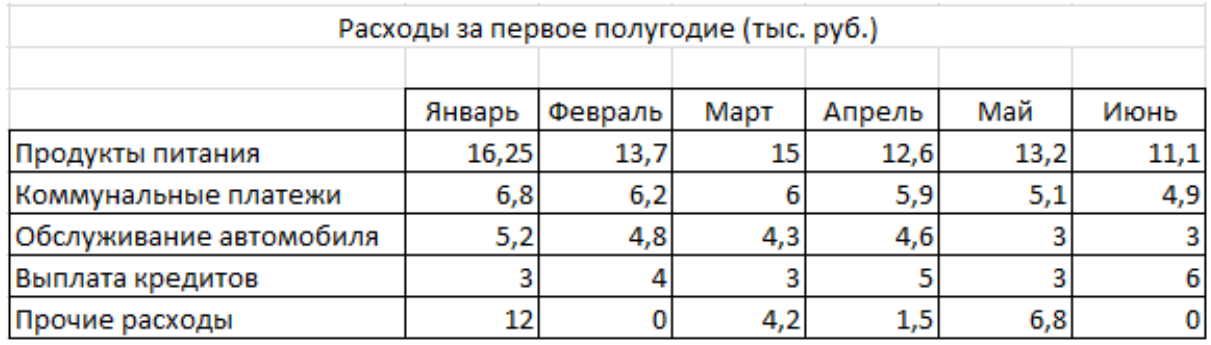

2. На Листе 2 ниже таблицы постройте диаграмму график с маркерами.

3. Увеличьте размер диаграммы.

4. Измените для ряда Продукты питания тип диаграммы на гистограмму с группировкой.

5. Установите для гистограммы ряда Продукты питания градиентную заливку «Рассвет».

6. Установите для линий графика следующие цвета: коммунальные платежи – красный, обслуживание автомобиля – синий, выплата кредитов – оранжевый, прочие расходы – зеленый.

7. Вставьте название диаграммы «Динамика расходов за первое полугодие».

8. Установите вертикальное выравнивание подписей на горизонтальной оси категорий. (Макет – Оси – Основная горизонтальная ось – Дополнительные параметры – Выравнивание)

9. Сравните построенную Вами диаграмму с представленной на рисунке 25. При наличии расхождений между ними внесите в Вашу диаграмму необходимые изменения.

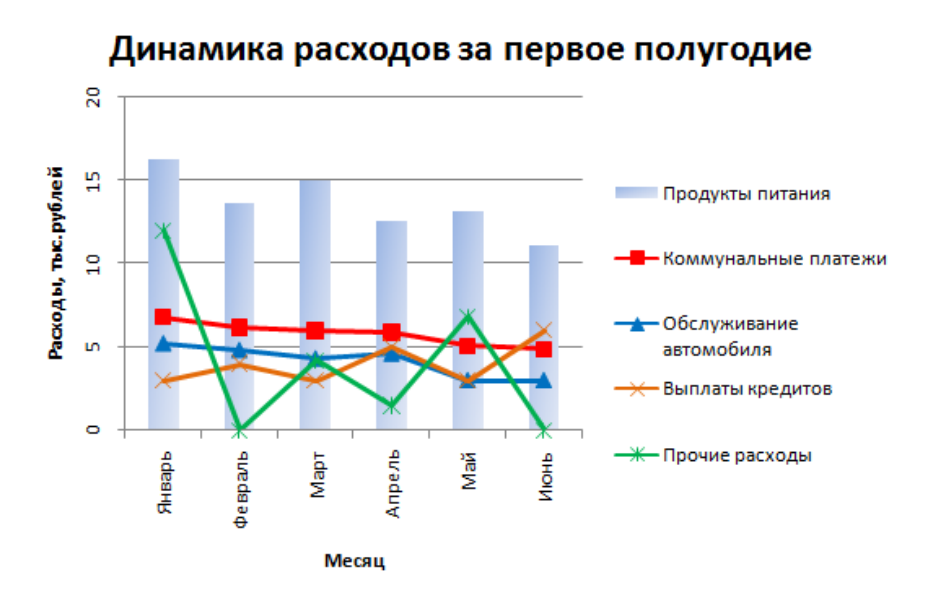

Рисунок 25 – Динамика расходов за первое полугодие

10. На этом же рабочем листе для исходных данных постройте линейчатую диаграмму с накоплениями.

11. Установите размеры диаграммы: высота – 8 см., ширина – 20 см.

12. Вставьте название диаграммы и подписи данных рисунок 26.

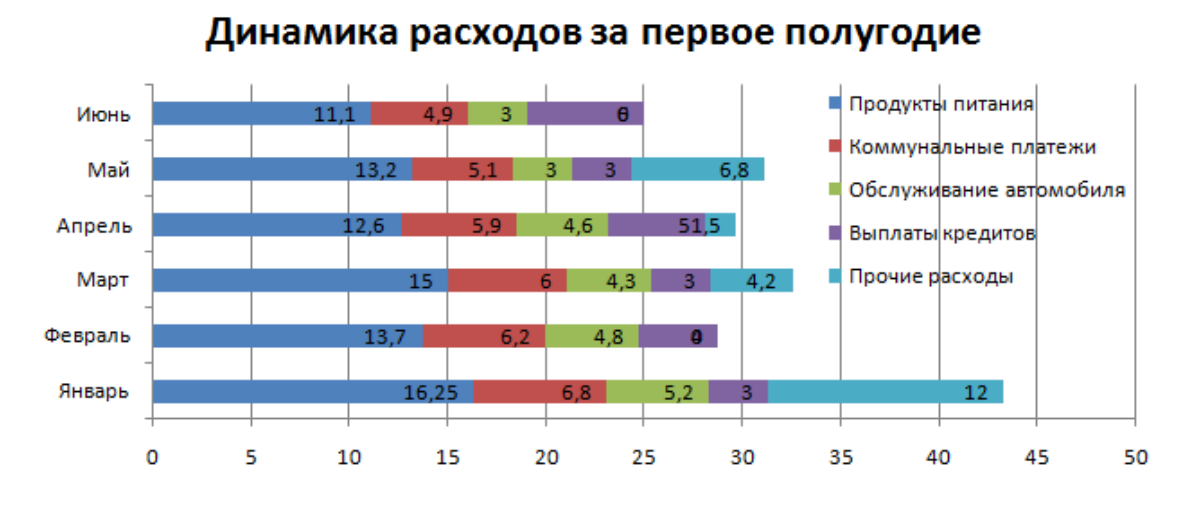

Рисунок 26 – Линейчатая диаграмма

13. Сравните построенную Вами диаграмму с представленной на рисунке 20. При наличии расхождений между ними внесите в Вашу диаграмму необходимые изменения.

14. В исходной таблице вычислите суммарные расходы за полугодие и постройте по ним кольцевую диаграмму.

15. Вставьте название диаграммы и подписи данных, как показано на рисунке 27.

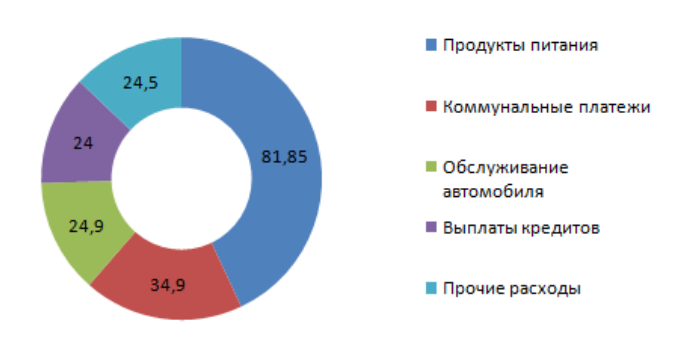

### Расходы за первое полугодие

Рисунок 27 - Круговая диаграмма

16. Сравните построенную Вами диаграмму с представленной на рисунке 21. При наличии расхождений между ними внесите в Вашу диаграмму необходимые изменения.

17. В исходной таблице вычислите суммарные расходы по каждому месяцу и постройте по ним объемную круговую диаграмму.

18. Удалите легенду.

19. Измените подписи данных: у каждого сектора диаграммы отобразите название месяца и долю в процентах от общих расходов за первое полугодие.

20. Сектор с максимальными расходами расположите отдельно от остальных секторов.

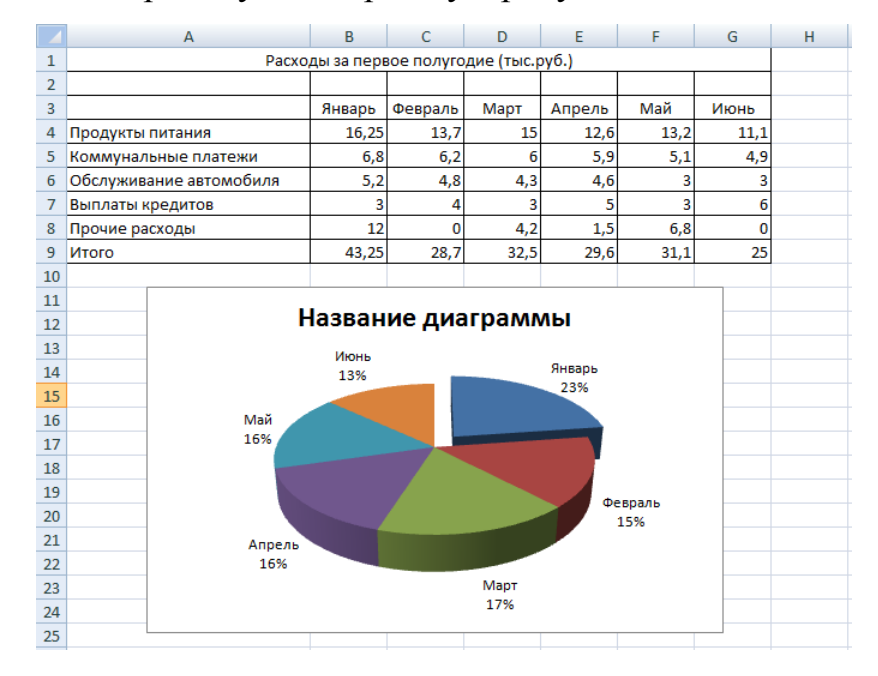

21. Сравните построенную диаграмму с рисунком 28.

Рисунок 28 – Расходы за первое полугодие итоговая диаграмма

# <span id="page-39-0"></span>**4.5 Контрольные вопросы**

- 1) Какие способы ввода формул существуют?
- 2) Какими способами можно копировать формулы?
- 3) Как заполнить прогрессию?
- 4) Как построить графики и диаграммы различных видов?

### <span id="page-39-1"></span>**4.6 Содержание отчета**

1) Тема;

- 2) Цель работы;
- 3) Ход работы;
- 4) Задание в электронном варианте.

# <span id="page-40-0"></span>**5 Лабораторная работа 5. Реализация финансовых документов в электронных таблицах Excel**

# **5.1 Цель работы**

<span id="page-40-1"></span>Изучить функции Excel, используемые на автоматизированном рабочем месте экономиста.

# <span id="page-40-2"></span>**5.2 Ход работы**

На сегодняшний день разработано большое количество специализированных программных продуктов для проведения экономических расчетов, однако сотрудники финансово-экономических служб чаще всего пользуются табличным редактором Excel. Причина популярности данного инструмента — обширный функционал Excel и постоянное его развитие практически в каждой новой версии табличного редактора.

Функции Excel:

1. Расчетные формулы Excel.

2. Функции Excel для обработки табличных данных.

3. Инструменты Excel для моделирования и анализа экономических данных. Расчетные формулы в Excel

Расчетные формулы являются изначальным  $\mathbf{M}$ основополагающим функционалом табличного редактора Excel, поэтому рассмотрим их в первую очередь.

Пакет встроенных расчетных формул включает в себя десятки наименований, но самыми востребованными в работе экономистов являются следующие формулы: ЕСЛИ, СУММЕСЛИ и СУММЕСЛИМН, ВПР и ГПР, СУММПРОИЗВ, СЧЕТЕСЛИ.

Решение экономической задачи с помощью функции ЕСЛИ

Функция Если – расчетная функция Excel, которую наиболее часто используют для решения несложных экономических расчетов. Она относится к группе логических формул и позволяет рассчитать необходимые данные по условиям, заданным пользователями.

С помощью формулы ЕСЛИ можно сравнить числовые или текстовые значения по прописанным в формуле условиям.

Запись расчетной формулы в заданной ячейке в общем виде выглядит так:

=ЕСЛИ(логическое выражение; [значение если истина]; [значение если лож  $\mathbf{b}$ ]),

где логическое выражение - данные, которые нужно проверить/сравнить (числовые или текстовые значения в ячейках);

значение если истина - результат, который появится в расчетной ячейке, если значение будет верным;

значение если ложь — результат, который появится в расчетной ячейке при неверном значении.

Задание № 1. Предприятие реализует три номенклатурные группы продукции: лимонад, минеральная вода и соки. С 01.09.2020 запланировано установить скидку в размере 15 % на соки.

Чтобы сформировать новый прайс на продукцию, сохраняем ее перечень в виде таблицы Excel. В первом столбце таблицы отражена номенклатура всей продукции в алфавитном порядке, во втором — признак группы продукции.

Для решения задачи создаем в таблице третий столбец и прописываем в первой ячейке номенклатуры формулу: =ЕСЛИ(С4="сок";15;0).

42

Эту формулу продлеваем до конца перечня номенклатуры продукции. В итоге получаем сведения о продукции, на которую с сентября снизится цена, сведения показаны на рисунке 29.

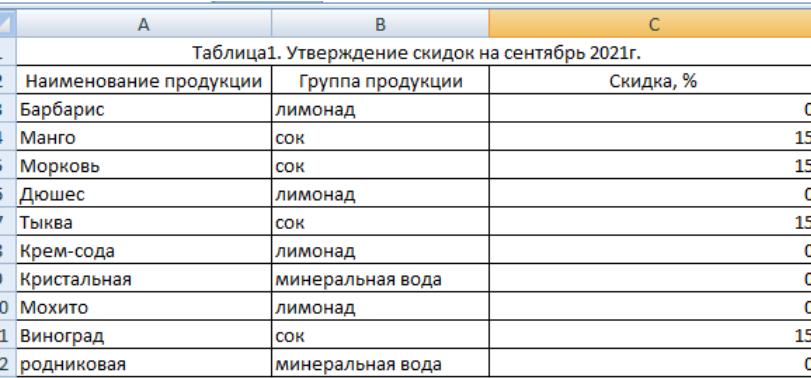

Рисунок 29 – Утверждение скидок на сентябрь

Решение экономической задачи с помощью формулы СУММЕСЛИ

Формулы СУММЕСЛИ используют для экономических расчетов, она обладает более широкими возможностями для выборки и обработки данных. Можно задать не одно, а несколько условий отборов и диапазонов.

Здание № 2. На основе ведомости начисления заработной платы сотрудникам магазина нужно определить общую сумму зарплаты продавцов.

В данном случае нам нужно не просто произвести выборку значений, но и суммировать их результат. Поэтому будем использовать более сложную разновидность формулы ЕСЛИ — СУММЕСЛИ.

В ячейке под суммой зарплаты, начисленной сотрудникам магазина, пропишем следующую формулу:=СУММЕСЛИ(C4:C13;"продавец";D4:D13).

Таким задали условие, при котором табличный редактор обращается к столбцу с наименованием должностей (столбец С), выбирает в нем значение «Продавец» и суммирует данные ячеек с начисленной заработной платой из столбца D в привязке к этой должности.

Результат решения задачи показан на рисунке 30.

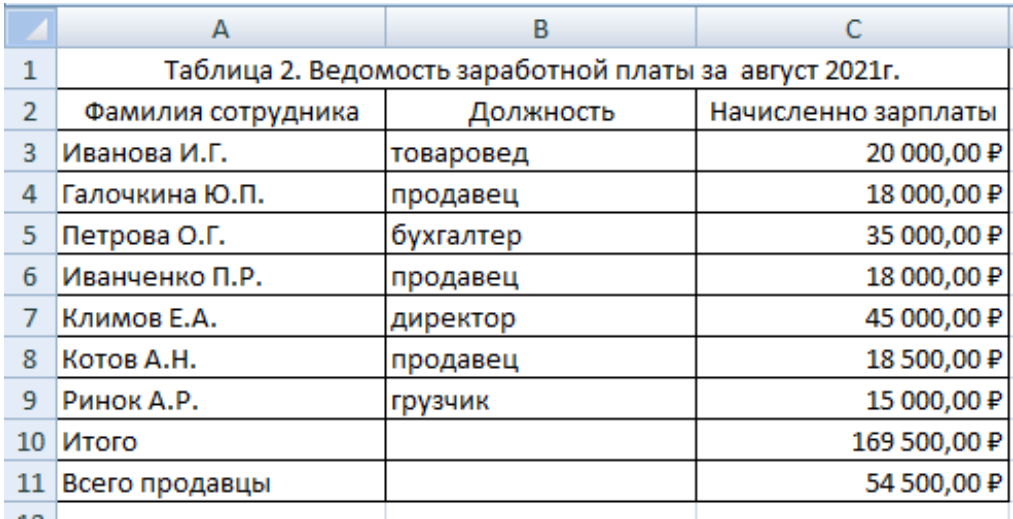

Рисунок 30 - Ведомость заработной платы

Решение экономической задачи с помощью формулы СУММПРОИЗВ

Формула СУММПРОИЗВ позволяет экономистам справиться практически с любой экономической задачей, для решения которой нужно работать с несколькими массивами данных. Она обладает всеми возможностями рассмотренных выше формул, умеет суммировать произведения данных из списка до 255 источников (массивов).

Задача № 3. Есть реестр продаж различной номенклатуры продукции за сентябрь 2021 г. Нужно рассчитать из общего реестра данные о суммах реализации по основным номенклатурным группам продукции.

Чтобы выполнить задачу, добавим внизу реестра три новые строки с указанием групп продукции и пропишем в ячейке с будущими данными о продажах  $(MBO)$ первой группы следующую формулу:  $=$ СУММПРОИЗВ(((C4:C13=C16)\*D4:D13)). Здесь указано, что в ячейке должно быть выполнено суммирование произведений значений диапазона ячеек столбца с наименованием групп продукции (C4:C13) с условием отбора наименования группы «Пиво» (C16) на значения ячеек столбца с суммами продаж (D4:D13).

Далее копируем эту формулу на оставшиеся две ячейки, заменив в них условия отбора на группу «Лимонад» (С17) и группу «Минеральная вода» (С18).

Выполнив указанные действия, получим искомое решение задачи показанное на рисунке 31.

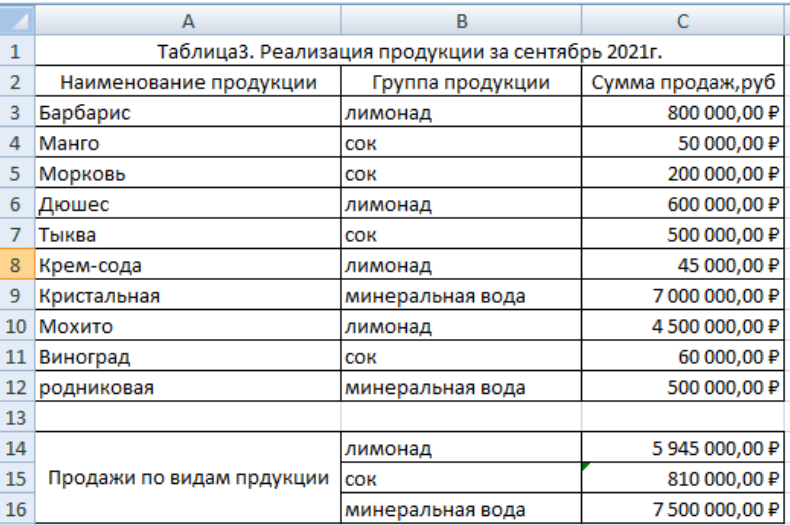

Рисунок 31 – Реализация продукции

Решение экономической задачи с применением функции сортировки данных

Функционал сортировки данных позволяет изменить расположение данных в таблице и выстроить их в новой последовательности. Это удобно, когда экономист консолидирует данные нескольких таблиц и ему нужно, чтобы во всех исходных таблицах данные располагались в одинаковой последовательности.

Другой пример целесообразности сортировки данных — подготовка отчетности руководству компании. С помощью функционала сортировки из одной таблицы с данными можно быстро сделать несколько аналитических отчетов.

Сортировку данных выполнить просто:

выделяем курсором столбцы таблицы;

заходим в меню редактора: Данные  $\rightarrow$  Сортировка;

выбираем нужные параметры сортировки и получаем новый вид табличных данных.

Задание № 4. Экономист должен подготовить отчет о заработной плате, начисленной сотрудникам магазина, с последовательностью от самой высокой до самой низкой зарплаты.

Для решения этой задачи берем табл. 2 в качестве исходных данных. Копируем данные на Лист 4.

Далее в меню редактора вызываем сортировку данных и в появившемся окне указываем, что сортировка нужна по значениям столбца С (суммы начисленной зарплаты) в порядке убывания значений.

Нажимаем кнопку «ОК», и таблица преобразуется в новую таблицу, где в первой строке идут данные о зарплате директора в 45 000 руб., в последней данные о зарплате грузчика в 15 000 руб. Результаты сортировки показаны на рисунке 32.

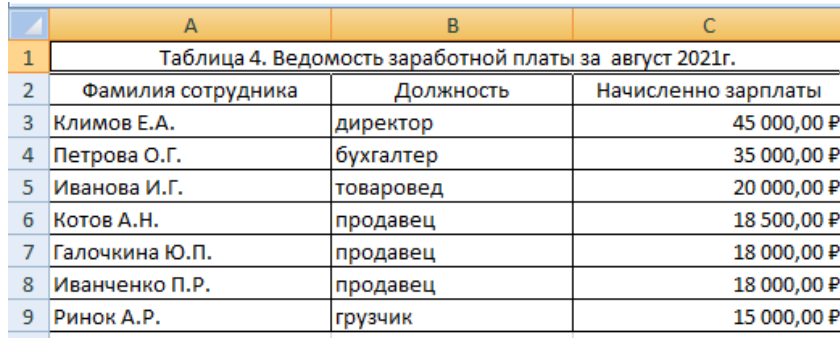

Рисунок 31 - Результаты сортировки

Решение экономической задачи с использованием функционала Автофильтр

Функционал фильтрации данных выручает при решении задач по анализу данных, особенно если возникает необходимость проанализировать часть исходной таблицы, данные которой отвечают определенным условиям.

В табличном редакторе Excel есть два вида фильтров:

автофильтр — используют для фильтрации данных по простым критериям;

расширенный фильтр — применяют при фильтрации данных по нескольким заданным параметрам.

Автофильтр работает следующим образом:

выделяем курсором диапазон таблицы, данные которого собираемся отфильтровать;

заходим в меню редактора: Данные  $\rightarrow$  Фильтр  $\rightarrow$  Автофильтр;

46

выбираем в таблице появившиеся значения автофильтра и получаем отфильтрованные данные.

Задание № 5. Из общих данных о реализации продукции за сентябрь 2020 г. нужно выделить суммы продаж только по группе лимонадов.

Для решения этой задачи выделяем в таблице ячейки с данными по реализации продукции. Устанавливаем Фильтр из меню: Данные → Фильтр. В заголовках столбцов появятся стрелки. Нажимаем на стрелку в столбце Группа продукции и выбираем значение «Лимонад». В итоге в таблице рисунок 32 автоматически остаются значения продаж лимонадов, а данные по группам «Сок» и «Минеральная вода» скрываются.

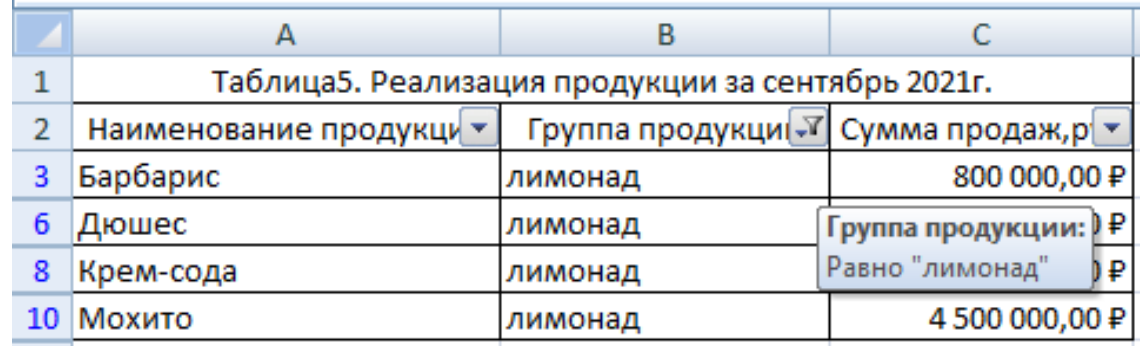

Рисунок 32 – Результаты фильтрация

# <span id="page-46-0"></span>**5.3 Контрольные вопросы**

- 1) Какие функции использовались в расчетах?
- 2) Опишите формат записи функции ЕСЛИ, СЧЁТ, СЧЁТЕСЛИ?

# <span id="page-46-1"></span>**5.4 Содержание отчета**

- 1) Тема работы.
- 2) Цель работы.
- 3) Ход работы
- 4) Электронный вариант работы.

#### <span id="page-47-0"></span>Лабораторная работа 6 6. Работа  $\mathbf{c}$ базами данных, справочниками и сводными таблицами Excel

### <span id="page-47-1"></span>6.1 Цель работы

Освоение основных возможностей Excel по автоматизации работы с базами ланных.

### <span id="page-47-2"></span>6.2 Теоретическая справка

Довольно часто возникает необходимость хранить и обрабатывать данные представленные в виде таблиц.

Информация, хранящаяся в таблицах, организована в виде строк и столбцов. Каждая строка таблицы, называемая записью, содержит данные об одном объекте. В столбце, называемом полем, содержатся сведения о каком-либо свойстве всех объектов хранящихся в таблице.

База данных (БД)- это совокупность различных записей, обладающих определенными свойствами. В первой строке любой базы данных обязательно должны быть указаны имена полей. Максимальный размер базы данных в MS Excel определяется возможностями версии Excel (число строк и число столбцов в листе).

БД может быть сформирована на одном листе. Один лист может содержать несколько БД, но активной и доступной для выполнения различных операций в данный момент времени может быть только одна из них.

Форма — это способ представления данных из таблицы, когда на экране представлено содержимое только одной записи. С помощью формы можно:

- $1)$ заносить данные в таблицу;
- 2) просматривать или корректировать данные;
- $3)$ удалять данные;
- 4) отбирать записи по критерию.

Вставка записей с помощью формы:

1) укажите ячейку списка, начиная с которой следует добавлять записи;

2) выберите кнопку *Office – Параметры Excel – Настройка – Все комнды – Форма – добавить в панель быстрого доступа;*

3) на панели быстрого доступа выберите *Форма*, заполните запись;

4) нажмите кнопку *Добавить*;

5) введите поля новой записи, используя клавишу TAB для перемещения к следующему полю. Для перемещения к предыдущему полю используйте сочетание клавиш SHIFT+TAB.

Чтобы добавить запись в список, нажмите клавишу ENTER. По завершении набора последней записи нажмите кнопку *Закрыть*, чтобы добавить набранную запись и выйти из формы.

*Поиск записей в списке с помощью формы*

Для перемещения на одну запись нажмите на стрелки полосы прокрутки в диалоговом окне. Чтобы переместиться на 10 записей, нажмите полосу прокрутки между стрелками. Нажмите кнопку *Далее* для перехода к следующей записи списка и *Назад* — для перехода к предыдущей.

Чтобы задать условия поиска или условия сравнения, нажмите кнопку *Критерии*. Введите критерии в форме. Чтобы найти совпадающие с критериями записи, нажмите кнопки *Далее* или *Назад*. Чтобы вернуться к правке формы, нажмите кнопку *Правка*.

Инструмент *Сводная таблица* является мощным и удобным средством анализа и трансформации данных. С его помощью можно сделать практически любой «разрез» таблицы, получить итоги по любым данным. В сводной таблице можно произвольным образом изменить структуру исходных данных, располагая заголовки строк и столбцов удобным образом, а также получить все необходимые промежуточные итоги и сортировки.

Для создания сводной таблицы необходимо:

1) выбрать вкладку *Вставка* группа *Таблицы* команда *Сводная таблица;*

2) определить диапазон данных, по которым будет строиться сводная таблица;

49

- 3) в списке полей сводной таблицы выбрать поля для добавления в отчѐт;
- 4) установить фильтр, если необходимо;
- <span id="page-49-0"></span>5) произвести условное форматирование.

# **6. 3 Ход работы**

1) Создать БД в Excel и произвести поиск по критерию, сортировку.

2) Создать сводную таблицу. В таблице выполнить условное форматирование.

<span id="page-49-1"></span>3) Выполнить задание по своему варианту.

# **6. 4 Технология выполнения работы**

1) Создайте БД в Excel.

Создайте таблицу расписания поездов Москва – Санкт-Петербург. Задайте имена полей БД (названия столбцов), занесите данные в таблицу через форму(см. теоретическую справку).

Таблица 1 - Расписания поездов Москва – Санкт-Петербург

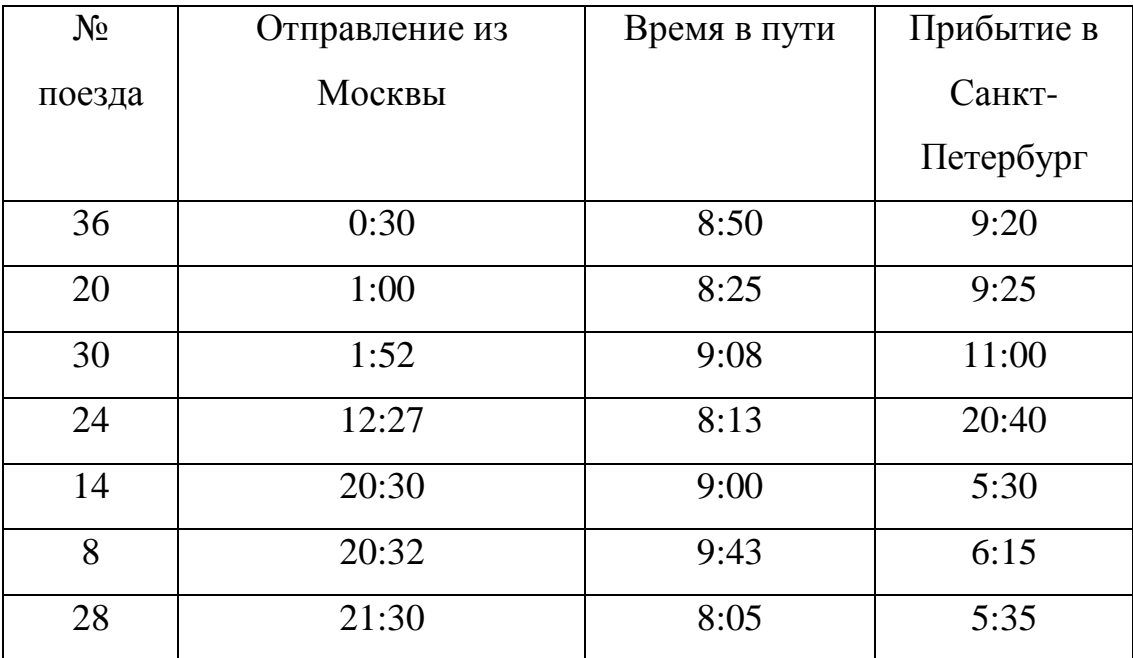

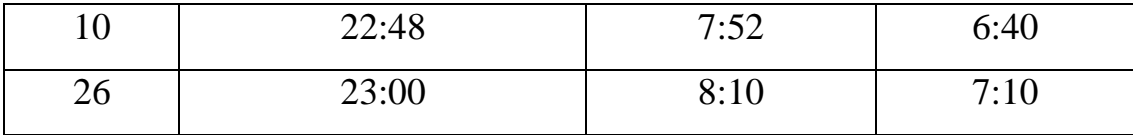

Отсортируйте данные таблицы по времени прибытия поездов в Санкт – Петербург ( по возрастанию).

Чтобы отсортировать данные такой таблицы по времени прибытия поездов в Санкт-Петербург(по возрастанию) нужно:

выделить таблицу или выделить ячейку таблицы;

 во вкладке *Данные* в группе *Сортировка и фильтр* выбрать *Сортировка;*

 в раскрывающемся окне *Сортировка* в поле *Столбец* выберите «Прибытие в Санкт-Петербург», в поле *Сортировка* «Значение», в поле *Порядок* выбрать «По возрастанию»;

нажать OK.

Произведите отбор поездов время в пути, которых превышает 9:00 часов. Для этого в форме необходимо воспользоваться кнопкой *Критерии.* В очищенной форме в поле «Время в пути» укажите > 9:00. Просмотрите удовлетворяющие этим условиям записи кнопками *Далее* и *Назад.*

2) Создайте из таблицы «Телефоны» (рисунок 33), сводную таблицу. Поля «Марка телефона», «Модель телефона» должны отображаться в строках, поле «Точка продажи» в столбце, в области значение должна подсчитываться Сумма по полю «Сумма выручки». По полю «Дата» необходимо установить фильтр. Произвести условное форматирование таблицы.

| <b>NeMe</b> | Дата       | Точка продажи |                      |             | Марка телефона   Модель телефона   Объем продаж, шт.   Сумма выручки |       |  |
|-------------|------------|---------------|----------------------|-------------|----------------------------------------------------------------------|-------|--|
| 1           | 15.05.2011 | Marasam Ne1   | Samsung              | E2121       | 4                                                                    | 2004  |  |
| 2           | 15.05.2011 | Marasam Ne1   | Samsung              | 18000       | 4                                                                    | 10116 |  |
| з           | 15.05.2011 | Marasam Ne1   | Samsung              | C5212       | 2                                                                    | 1796  |  |
| 4           | 15.05.2011 | Marassur Ne1  | Samsung              | E1150       | 1                                                                    | 335   |  |
| 5           | 15.05.2011 | Marassen No1  | Sony Ericsson        | <b>J105</b> | 4                                                                    | 3588  |  |
| 6           | 15.05.2011 | Marassur Ne1  | Samsung              | <b>N900</b> | 1                                                                    | 602   |  |
| 7           | 15.05.2011 | Marasam No2   | Samsung              | Х6          | 2                                                                    | 4498  |  |
| 8           | 15.05.2011 | Marasam No2   | Samsung              | 15500       | 4                                                                    | 6224  |  |
| 9           | 15.05.2011 | Marasam No2   | <b>Sony Ericsson</b> | C903        | 3                                                                    | 7086  |  |
| 10          | 15.05.2011 | Marasam Ne2   | Nokia                | 6500        | 1                                                                    | 1783  |  |
| 11          | 15.05.2011 | Marasam Ne2   | Samsung              | E1252       | 4                                                                    | 1316  |  |
| 12          | 15.05.2011 | Marasam No2   | Nokia                | 5230        | 1                                                                    | 1511  |  |
| 13          | 15.05.2011 | Marasam Ne2   | Nokia                | 5220        | 4                                                                    | 4980  |  |
| 14          | 15.05.2011 | Marassin No2  | <b>Sony Ericsson</b> | U5          | 2                                                                    | 5024  |  |
| 15          | 15.05.2011 | Marasam Ne3   | Samsung              | $C2 - 01$   | 3                                                                    | 2682  |  |
| 16          | 15.05.2011 | Marasam No3   | Samsung              | 15700       | 1                                                                    | 2755  |  |
| 17          | 15.05.2011 | Marasam No3   | Samsung              | E2652       | 2                                                                    | 2100  |  |
| 18          | 15.05.2011 | Marasam Ne3   | <b>Sony Ericsson</b> | <b>W580</b> | 2                                                                    | 2298  |  |
| 19          | 15.05.2011 | Marasam No3   | Sony Ericsson        | <b>J120</b> | 4                                                                    | 1408  |  |
| 20          | 15.05.2011 | Marasam No3   | <b>Sony Ericsson</b> | <b>J108</b> | 4                                                                    | 3184  |  |
| 21          | 15.05.2011 | Marassun Ne3  | Samsung              | N97         | 2                                                                    | 9314  |  |
| 22          | 16.05.2011 | Marasam Ne1   | Samsung              | xз          | 3                                                                    | 3417  |  |
| 23          | 16.05.2011 | Marassun No1  | Sony Ericsson        | Xperia Neo  | 1                                                                    | 3967  |  |
| 24          | 16.05.2011 | Marassun No1  | Nokia                | 5320        | 4                                                                    | 7420  |  |
| 25          | 16.05.2011 | Marassuri No1 | Nokia                | 7210        | 1                                                                    | 756   |  |
| 26          | 16.05.2011 | Marassun No1  | <b>Sony Ericsson</b> | W205        | 2                                                                    | 1112  |  |
| 27          | 16.05.2011 | Marasam Ne1   | Nokia                | 2700        | 3                                                                    | 2730  |  |
| 28          | 16.05.2011 | Marasam Ne1   | Samsung              | E1182       | ż                                                                    | 780   |  |
| 29          | 16.05.2011 | Marasam Ne1   | Samsung              | 19023       | 4                                                                    | 14420 |  |
| 30          | 16.05.2011 | Marassun Ne1  | Samsung              | C3200       | 4                                                                    | 2864  |  |
| 31          | 16.05.2011 | Marasam Ne1   | Sony Ericsson        | \$5260      | 4                                                                    | 4568  |  |
| 32          | 16.05.2011 | Marasam Ne1   | <b>Sony Ericsson</b> | W150        | 4                                                                    | 3572  |  |
| 33          | 16.05.2011 | Marasam Ne2   | Nokia                | 6555        | 2                                                                    | 2682  |  |
| 34          | 16.05.2011 | Marasam No2   | Samsung              | E1175       | 4                                                                    | 1288  |  |
| 35          | 16.05.2011 | Marassun No2  | Sony Ericsson        | 1102        | 2                                                                    | 2694  |  |
| 36          | 16.05.2011 | Marasam Ne2   | Sony Ericsson        | J20         | 1                                                                    | 1474  |  |
| 37          | 16.05.2011 | Marasam Ne2   | Samsung              | 19001       | 3                                                                    | 13950 |  |
| 38          | 16.05.2011 | Marassun No2  | Samsung              | 19100       | з                                                                    | 17157 |  |
| 39          | 16.05.2011 | Marassen No2  | Samsung              | 19100       | 4                                                                    | 22876 |  |
| 40          | 16.05.2011 | Marasam Ne2   | Samsung              | C3300       | 1                                                                    | 794   |  |
|             |            |               |                      |             |                                                                      |       |  |

Рисунок 33 - Поставщики товара

Для того чтобы создать сводную таблицу необходимо на вкладке *Вставка в*  группе *Таблицы* выбрать *Сводная таблица.* Далее необходимо указать данные для анализа и указать куда следует поместить отчѐт, выберите *На новый лист* нажмите ОК.

В списке полей сводной таблицы выберите поля для добавления в отчѐт, путѐм перетаскивания ЛКМ. Поля «Марка телефона», «Модель телефона» должны отображаться в строках, поле «Точка продажи» в столбце, в области значение должна подсчитываться Сумма по полю «Сумма выручки». Для установки фильтра по дате выберите поле «Дата» ЛКМ, уберите некоторые флажки.

Произведите условное форматирование. Выделите столбцы В, С, D, на вкладке *Главная* в группе *Стили* выберите *Условное форматирование – Гистограмма*, подберите подходящую (рисунок 34).

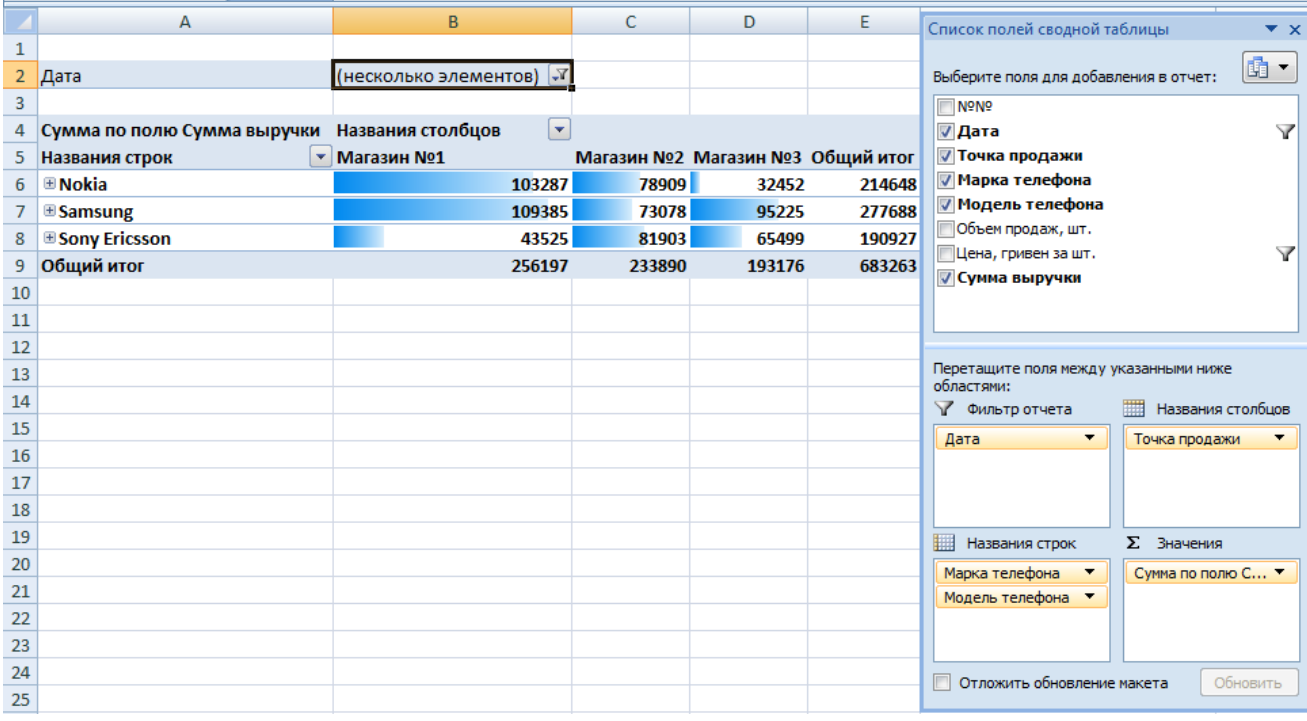

Рисунок 34 - Сводная таблица

3) Выполните задание в соответствии со своим вариантом.

Вариант №1

1) В первой строке нового рабочего листа наберите головку таблицы со следующими названиями граф: *номер студента; фамилия, имя; специальность; курс; домашний адрес; год рождения.* 

2) На панели быстрого доступа выберите *Форма и* занести информацию о 10 студентах.

3) Отберите записи из списка, которые удовлетворяют следующим критериям: *студенты с определенным годом рождения; студенты определенного курса.* 

4) Сохраните созданную базу в файле *Студенты.xls* в каталоге, указанном преподавателем.

Вариант №2

1) В первой строке нового рабочего листа наберите головку таблицы со следующими названиями граф: *номер студента; фамилия, имя; специальность; курс; домашний адрес; год рождения.* 

2) На панели быстрого доступа выберите *Форма* и занести информацию о 10 студентах.

3) Отберите записи из списка, которые удовлетворяют следующим критериям: *выведите данные на студента с указанной фамилией; определите перечень студентов одного курса определенной; специальности.* 

4) Сохраните созданную базу в файле *Студенты.xls* в каталоге, указанном преподавателем.

Вариант №3

1) В первой строке нового рабочего листа наберите головку таблицы со следующими названиями граф: *инвентарный номер книги; автор; название; издательство; год издания; цена одной книги; количество экземпляров.* 

2) На панели быстрого доступа выберите *Форма* и занести информацию о 10 книгах.

3) Отберите записи из списка, которые удовлетворяют следующим критериям: *определите перечень книг определенного автора; определите перечень книг одного года издания; определите книги одного издания и одного года выпуска.* 

4) Сохраните созданную базу в файле Книги*.xls.*

Вариант №4

1) В первой строке нового рабочего листа наберите головку таблицы со следующими названиями граф: *наименование верхней одежды; месяц; количество; цена.*

2) На панели быстрого доступа выберите *Форма* и занести информацию о 10 видах верхней одежды.

54

3) Отберите записи из списка, которые удовлетворяют следующим критериям: *выберите одежду, превышающую по цене определѐнное значение; определите перечень одежды выпущенной в определѐнном месяце.*

4) Произведите сортировку по возрастанию поля «Количество».

5) Сохраните созданную базу в файле Ведомость по продаже*.xls.*

Вариант №5

1) В первой строке нового рабочего листа наберите головку таблицы со следующими названиями граф: *наименование фруктов; месяц; закупочная цена; отпускная цена.*

2) На панели быстрого доступа выберите *Форма* и занести информацию о 10 видах фруктов.

3) Отберите записи из списка, которые удовлетворяют следующим критериям: *отберите фрукты, доставленные в определѐнном месяце; отберите определѐнные фрукты, отпускная цена которых не превышает указанного значения.*

4) Произведите сортировку по возрастанию поля «Наименование фруктов».

5) Сохраните созданную базу в файле Доставка товара*.xls.*

Вариант №6

1) В первой строке нового рабочего листа наберите головку таблицы со следующими названиями граф: *тип чая; форма упаковки; производитель; количество.*

2) На панели быстрого доступа выберите *Форма* и занести информацию о 10 видах чая.

3) Отберите записи из списка, которые удовлетворяют следующим критериям: *отберите записи с зелѐным чаем; отберите пакетированный чай; отберите наиболее закупаемый чай.*

4) Произведите сортировку по возрастанию поля «Тип чая».

5) Сохраните созданную базу в файле Закупка чая*.xls.*

Вариант № 7

55

1) В первой строке нового рабочего листа наберите головку таблицы со следующими названиями граф: *ф.и.о.; подразделение; должность; дата поступления на работу.*

2) На панели быстрого доступа выберите *Форма* и занести информацию о 10 сотрудниках.

3) Отберите записи из списка, которые удовлетворяют следующим критериям: *отберите сотрудников относящихся к одному подразделению; отберите фамилии сотрудников, фамилии которых начинается с определѐнной буквы; выберите сотрудников занимающих одну должность.*

4) Произведите сортировку по убыванию поля «Дата поступления на работу».

5) Сохраните созданную базу в файле Сотрудники*.xls.*

Вариант №8

1) В первой строке нового рабочего листа наберите головку таблицы со следующими названиями граф: *№ личного дела; класс; фамилия; имя; отчество; год рождения.*

2) На панели быстрого доступа выберите *Форма* и занести информацию о 10 школьниках.

3) Отберите записи из списка, которые удовлетворяют следующим критериям: *отберите школьников учащихся в одном классе; отберите школьников, родившихся позже определѐнного года.*

4) Произведите сортировку по возрастанию поля «№ личного дела».

5) Сохраните созданную базу в файле Наша школа*.xls.*

Вариант №9

1) В первой строке нового рабочего листа наберите головку таблицы со следующими названиями граф: *№ больницы; отделение; ф.и.о. врача; категория врача.*

2) На панели быстрого доступа выберите *Форма* и заполните 10 записей.

3) Отберите записи из списка, которые удовлетворяют следующим критериям: *выберите врачей работающих в одном отделении; произведите отбор врачей имеющих высшую категорию.*

4) Произведите сортировку по возрастанию поля «№ больницы».

5) Сохраните созданную базу в файле Больница*.xls.*

Вариант №10

1) В первой строке нового рабочего листа наберите головку таблицы со следующими названиями граф: *фильм; страна производитель; длительность сеанса; жанр; дата;*

2) На панели быстрого доступа выберите *Форма* и заполните 10 записей.

3) Отберите записи из списка, которые удовлетворяют следующим критериям: *выберите фильмы, произведѐнные в одной стране; выберите записи, в которых записаны комедии; выберите фильмы длительность которых превышает 1,5 часа.*

<span id="page-56-0"></span>4) Сохраните созданную базу в файле Видеотека*.xls.*

# **6.5 Контрольные вопросы**

- 1) Что такое база данных?
- 2) Как называются строки и столбцы в таблице БД?
- 3) Что такое форма?
- 4) Как задать условия поиска в таблице?
- <span id="page-56-1"></span>5) Как создать сводную таблицу?

# **6.6 Содержание отчета**

- 1) Тема работы.
- 2) Цель работы.
- 3) Ход работы.
- 4) Электронный вариант работы.

### **Список использованных источников**

<span id="page-57-0"></span>1. Сортировка и фильтрация. – [ Электронный ресурс] – Электронные текстовые данные – Режим доступа: [http://www.on-line](http://www.on-line-teaching.com/excel/lsn027.html.)[teaching.com/excel/lsn027.html.](http://www.on-line-teaching.com/excel/lsn027.html.)

2. Говорова С.В., Информационные технологии: лабораторный практикум [Электронный ресурс] / С.В. Говорова, М.А. Лапина.- М, 2016.- (Университетская библиотека online). – Режим доступа: [https://biblioclub.ru/index.php?page=book\\_red&id=459048](https://biblioclub.ru/index.php?page=book_red&id=459048)

3. [Ефимов](https://biblioclub.ru/index.php?page=author_red&id=164286) А. А., Информационные технологии: лабораторный практикум [Электронный ресурс] /А.А.Ефимов, А.А. Зубкова. – М, 2016.– (Университетская библиотека online) . – Режим доступа: [https://biblioclub.ru/index.php?page=book\\_view\\_red&book\\_id=459474;](https://biblioclub.ru/index.php?page=book_view_red&book_id=459474%20)

4. Плотникова Н. Г., Информатика и информационно-коммуникационные технологии (ИКТ): учеб. пособие для спо [Электронный ресурс] / И.Г. Плотникова.- М, 2016.- ( Znanium.com) .– Режим доступа:

[http://znanium.com/catalog.php?bookinfo=760298;](http://znanium.com/catalog.php?bookinfo=760298)

5. [Василькова](http://biblioclub.ru/index.php?page=author_red&id=31537) И. В., Основы информационных технологий [Электронный ресурс] / И.В. [Василькова,](http://biblioclub.ru/index.php?page=author_red&id=31537) Е.М. [Васильков,](http://biblioclub.ru/index.php?page=author_red&id=31538) Д.В. [Романчик.](http://biblioclub.ru/index.php?page=author_red&id=31539)- М, 2016.- (Университетская библиотека online).- Режим доступа: [http://biblioclub.ru/index.php?page=book\\_view\\_red&book\\_id=11191;](http://biblioclub.ru/index.php?page=book_view_red&book_id=11191)

6. Косиненко И.С., Информационные технологии в профессиональной деятельности:учеб. пособие для спо [Электронный ресурс] / И.С.Косиненко, И.Г. Фризен.- М, 2016.- (ЭБС IPR BOOKS ).- Режим доступа: [http://www.iprbookshop.ru/65730.htm.l;](http://www.iprbookshop.ru/65730.html)

7. Назначение и интерфейс MS Excel. – [ Электронный ресурс] – Электронные текстовые данные – Режим доступа: [https://sredschool.webnode.ru/news/praktichjeskije-raboty-po-ms-excel/;](https://sredschool.webnode.ru/news/praktichjeskije-raboty-po-ms-excel/?utm_source=copy&utm_medium=paste&utm_campaign=copypaste&utm_content=https%3A%2F%2Fsredschool.webnode.ru%2Fnews%2Fpraktichjeskije-raboty-po-ms-excel%2F)

8. Как создать диаграмму в Excel. – [ Электронный ресурс] – Электронные текстовые данные – Режим доступа:

58

9. [https://zen.yandex.ru/media/id/5c0e7df75970ce00a9372acb/kak-sozdat](https://zen.yandex.ru/media/id/5c0e7df75970ce00a9372acb/kak-sozdat-diagrammu-v-excel-5c49d7190aaeef00ac927708)[diagrammu-v-excel-5c49d7190aaeef00ac927708;](https://zen.yandex.ru/media/id/5c0e7df75970ce00a9372acb/kak-sozdat-diagrammu-v-excel-5c49d7190aaeef00ac927708)

10. Знакомство с Microsoft Excel. – [ Электронный ресурс] – Электронные текстовые данные – Режим доступа: [https://infourok.ru/prakticheskaya-rabota](https://infourok.ru/prakticheskaya-rabota-znakomstvo-s-microsoft-ecel-2460490.html)[znakomstvo-s-microsoft-ecel-2460490.html](https://infourok.ru/prakticheskaya-rabota-znakomstvo-s-microsoft-ecel-2460490.html)

11. Лучшие функции EXCEL, используемые для решения экономических задач. – [ Электронный ресурс] – Электронные текстовые данные – Режим доступа: [https://www.profiz.ru/peo/10\\_2020/tablichnyj\\_redaktor/](https://www.profiz.ru/peo/10_2020/tablichnyj_redaktor/)

12. Сводные таблицы EXCEL– [ Электронный ресурс] – Электронные текстовые данные – Режим доступа:<http://on-line-teaching.com/excel/lsn030.html>